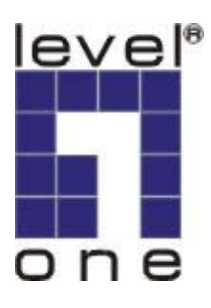

# **LevelOne**

# **WAP-0006/0009**

11g Wireless AP

**User Manual**

 **V1.0-0609** 

Download from Www.Somanuals.com. All Manuals Search And Download.

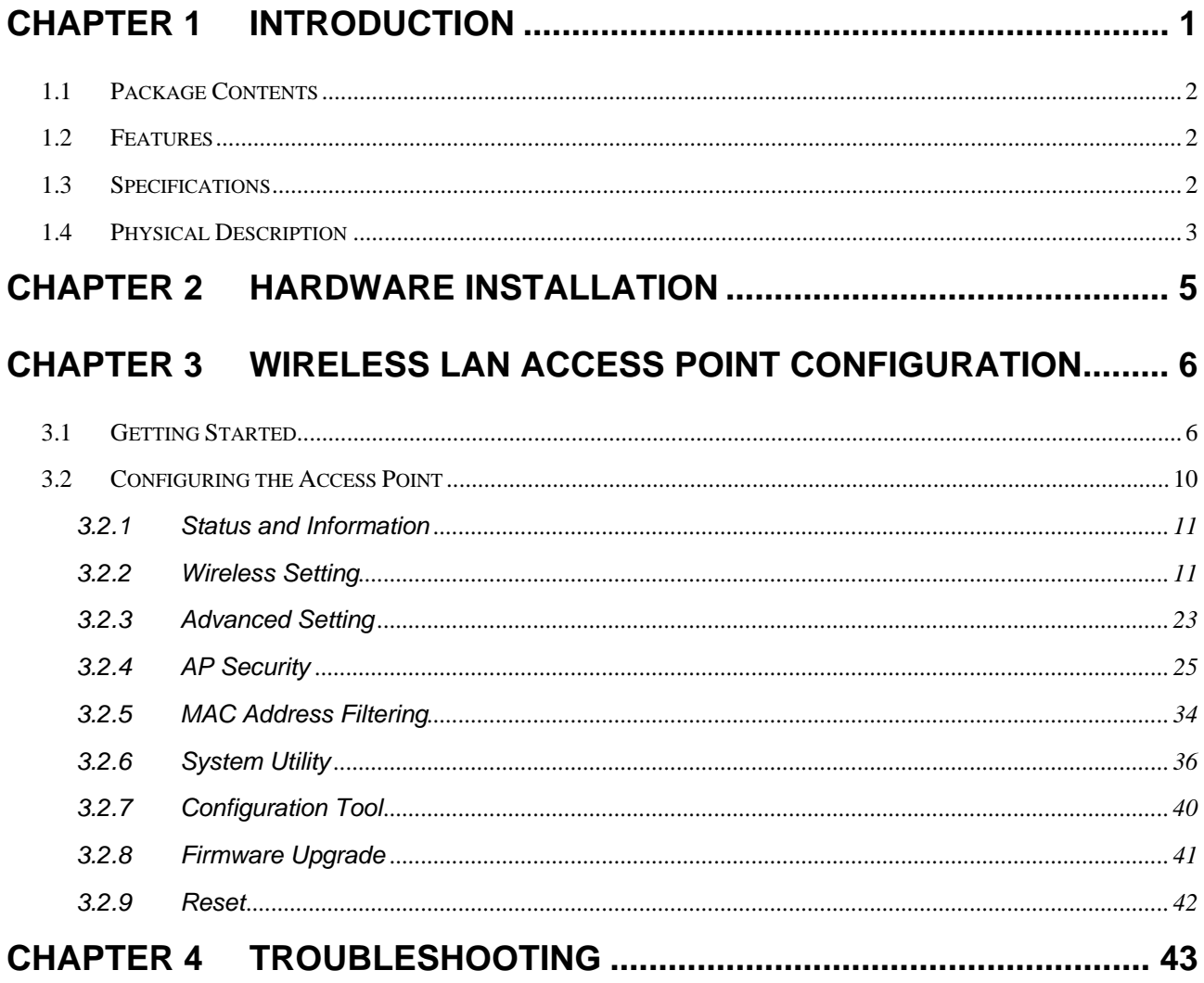

# <span id="page-2-0"></span>Chapter 1 Introduction

LevelOne WAP-0006/0009 is an access point for IEEE 802.11g/b 2.4GHz wireless network. User can use this access point to build up a wireless LAN. Any wireless LAN station can join the wireless network by using the "Infrastructure Mode".

The product supports WEP, WPA, WPA2, ESSID and MAC address filter functions to consolidate the wireless network security. With ESSID authentication, WPA2 encryption and MAC address filtering user can prevent unauthorized wireless stations from accessing user's wireless network.

The product's dipole antenna is detachable by connecting to a RP-SMA connector. Users can install a high gain antenna to the connector for better network link quality so that user can build wireless network with more flexibility.

This product provides easy to use user interface and allows users to configuring from web browser. Also it integrates DHCP server to provide multiple wireless and wired users to get their IP address automatically.

With the versatile of features, this product is the best choice for user to integrate user's wireless and wired network seamlessly.

# <span id="page-3-0"></span>**1.1 Package Contents**

The Access Point includes the following items:

- y WAP-0006/0009
- Power Adapter (WAP-0006 Only)
- Dipole Antenna
- CD Manual
- **Quick Installation Guide**

# **1.2 Features**

- Complies with the IEEE 802.11b/g (DSSS) 2.4GHz specification.
- Compliant with IEEE802.3af POE PD(Power Device) standard (WAP-0009 Only)
- High data rate 54Mbps network speed.
- Seamlessly integrate wireless and wired Ethernet LAN networks.
- Auto rate fallback in case of obstacles or interferences.
- Provide 64/128-bit WEP and WPA Data Encryption function to protect the wireless data transmissions.
- Built-in DHCP server supports auto IP addresses assignment.
- Supports Web-based configuration.

# **1.3 Specifications**

- Standards: IEEE 802.11b/g (Wireless), IEEE 802.3 (Wired)
- y Data Rate: 54/48/36/24/18/12/11/9/6/5.5/2/1Mbps auto fallback
- Security Encryption: 64/128-bit WEP/

 WPA(802.1x, TKIP) WPA2(AES)

- Frequency Band: 2.400~2.4835GHz (Industrial Scientific Medical Band)
- Modulation: CCK@11/5.5Mbps, DQPSK@2Mbps and DBPSK@1Mbps
- Radio Technology: Direct Sequence Spread Spectrum (DSSS)
- Antenna: External detachable dipole antenna (with RP-SMA connector)
- y Connectors: 10/100Mbps RJ-45 x 1
- <span id="page-4-0"></span>• Power: 12VDC, 0.5A
- Transmit Power: 15dBm (Typical)
- LEDs: Power, LAN Link/Activity, Wireless Activity
- Dimension:  $30(H)$  x 127(W) x  $96(D)$  mm
- Temperature:

Operating: 32~131°F (0~55°C)

- Storage: -4~158°F(-20~70°C)
- Humidity: 10-90% (Noncondensing)
- Certification: FCC, CE

# **1.4 Physical Description**

#### **Front Panel**

On the Access Point's front panel there are LED lights that inform user of the Access Point's current status. Below is an explanation of each LED.

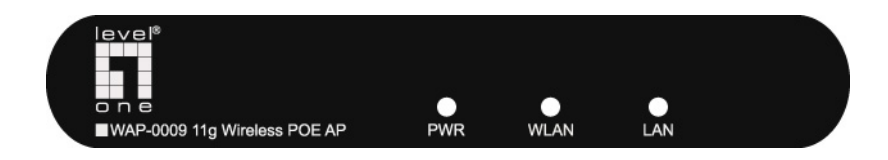

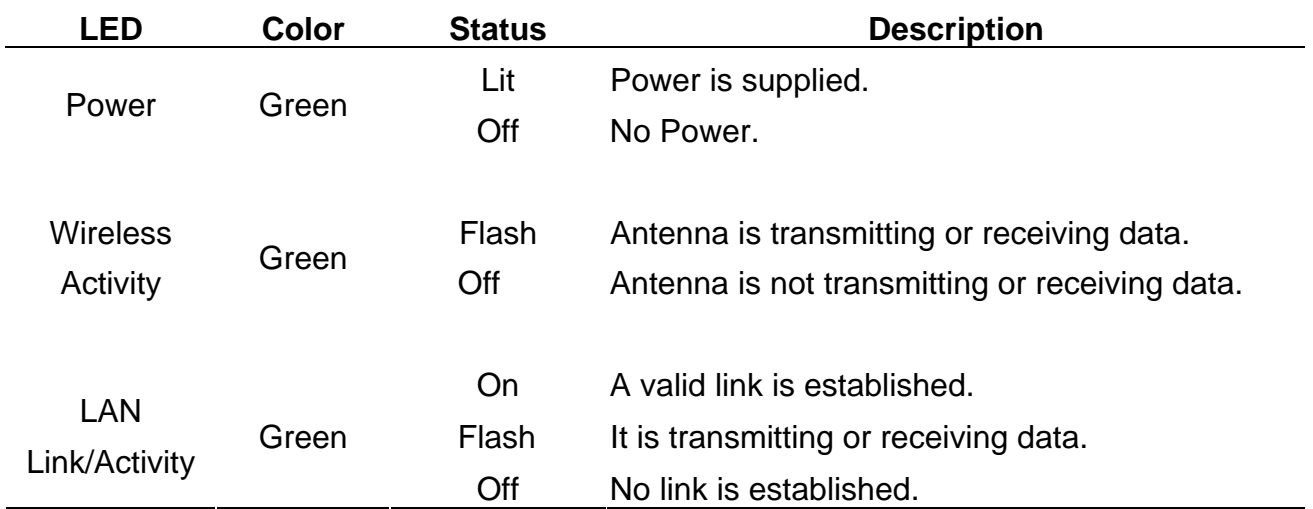

## **Back Panel**

Access Point's connection ports are located on the back panel. Below is the description of each connection port.

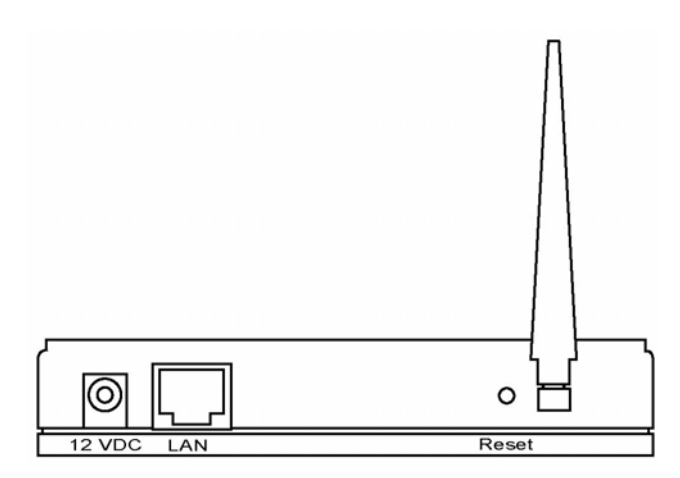

• Antenna Connector

This round connection is standard Reverse SMA connector where any antennas with Reverse SMA connector can connect to the Access Point.

• DC Adapter Port

Insert the power jack of the power adapter into this port.

• LAN Port

The Access Point's LAN port is where user connects to user's LAN's network devices.

Reset

The Reset button allows user to do one of two things.

- 1) If problems occur with user's Access Point, press the reset button with a pencil tip (for less than 4 seconds) and the Access Point will re-boot itself, keeping user's original configurations.
- 2) If problems persist or user experience extreme problems or user forgot user's password, press the reset button for longer than 4 seconds and the Access Point will reset itself to the factory default settings (warning: user's original configurations will be replaced with the factory default settings).

# <span id="page-6-0"></span>Chapter 2 Hardware Installation

**1. Locate an optimum location for the Wireless LAN Access Point.** 

The best location for user's Access Point is usually at the center of user's wireless network, with line of sight to all of user's mobile stations.

- **2. Connect the Wireless LAN Access Point to user's router, hub or switch.**  Connect one end of standard UTP cable to the Access Point's LAN Port and connect the other end of the cable to a switch, a router or a hub. The Access Point will then be connected to user's existed wired LAN Network.
- **3. Connect the DC Power Adapter to the Wireless LAN Access Point's Power Socket. (WAP-0006)**

Only use the power adapter supplied with the Access Point. Using a different adapter may damage the product.

**4. Connect the Wireless LAN Access Point to your POE adapter, router, hub or switch. (WAP-0009 Only)** 

Connect one end of standard UTP cable to the Access Point's LAN Port and connect the other end of the cable to a **powered** Ethernet port on POE switch, POE router, POE hub, or POE adapter. The Access Point will then power ON and connected to your existed wired LAN Network.

**The Hardware Installation is complete.** 

# <span id="page-7-0"></span>Chapter 3 Wireless LAN Access Point Configuration

### **3.1 Getting Started**

This Access Point provides web-based configuration tool allowing user to configure from wired or wireless stations. Follow the instructions below to get started configuration.

#### **From Wired Station**

1. Make sure user's wired station is in the same subnet with the Access Point. The default IP Address and Sub Mask of the Access Point is: **Default IP Address: 192.168.2.1 Default Subnet: 255.255.255.0**

#### **Configure user's PC to be in the same subnet with the Access Point.**

- 1a) Windows 98SE/ME
	- 1. Click the *Start* button and select *Settings*, then click *Control Panel*. The *Control Panel* window will appear.
	- 2. Double-click *Network* icon. The *Network* window will appear.
	- 3. Check user's list of *Network Components*. If TCP/IP is not installed, click the *Add* button to install it now. If TCP/IP is installed, go to **step 6**.
	- 4. In the *Network Component Type* dialog box, select *Protocol* and click *Add* button.
	- 5. In the *Select Network Protocol* dialog box, select *Microsoft and TCP/IP* and then click the *OK* button to start installing the TCP/IP protocol. User may need user's Windows CD to complete the installation.
	- 6. After installing TCP/IP, go back to the *Network* dialog box. Select *TCP/IP* from the list of *Network Components* and then click the *Properties* button.
	- 7. Check each of the tabs and verify the following settings:
		- **Bindings**: Check *Client for Microsoft Networks* and *File and printer sharing for Microsoft Networks*.
		- **Gateway**: All fields are blank.
		- **DNS Configuration**: Select *Disable DNS.*
		- **WINS Configuration**: Select *Disable WINS Resolution.*
- **IP Address**: Select *Specify an IP Address.* Specify the IP Address and Subnet Mask as following example.
	- $\checkmark$  IP Address: 192.168.2.3 (any IP address within 192.168.2.2~192.168.2.254 is available, **do not setup 192.168.2.1**)
	- $\checkmark$  Subnet Mask: 255.255.255.0
- 8. Reboot the PC. User's PC will now have the IP Address user specified.

#### 1b) Windows XP

- 1. Click the *Start* button and select *Settings*, then click *Network Connections.* The *Network Connections* window will appear.
- 2. Double-click *Local Area Connection* icon. The *Local Area Connection* window will appear.
- 3. Check user's list of Network Components. User should see *Internet Protocol [TCP/IP]* on user's list. Select it and click the *Properties* button.
- 4. In the Internet Protocol (TCP/IP) Properties window, select *Obtain an IP address automatically* and *Obtain DNS server address automatically* as shown on the following screen.

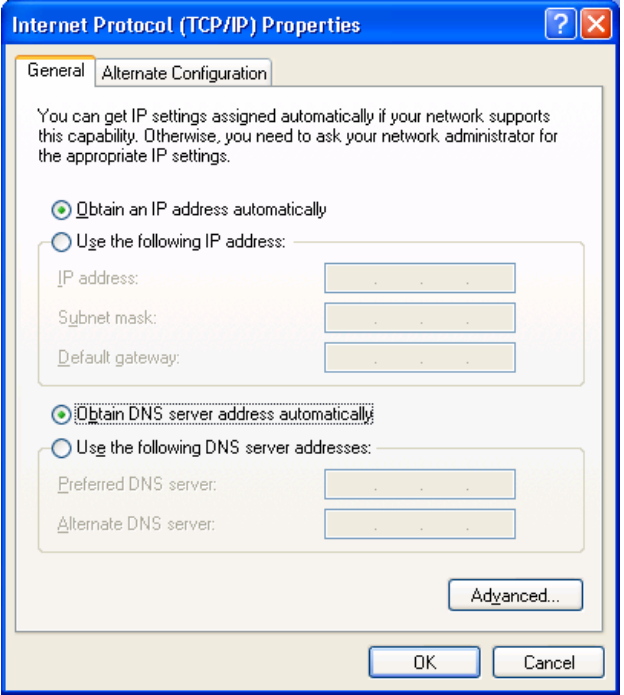

- 5. Click *OK* to confirm the setting. User's PC will now obtain an IP address automatically from user's Broadband Router's DHCP server.
- **Note**: Please make sure that the Broadband router's DHCP server is the only DHCP server available on user's LAN.

Once user has configured user's PC to obtain an IP address automatically, please proceed to Step 3.

#### 1c) Windows 2000

- 1. Click the *Start* button and select *Settings*, then click *Control Panel*. The *Control Panel* window will appear.
- 2. Double-click *Network and Dial-up Connections* icon. In the *Network and Dial-up Connection* window, double-click *Local Area Connection* icon. The *Local Area Connection* window will appear.
- 3. In the *Local Area Connection* window, click the *Properties* button.
- 4. Check user's list of *Network Components*. User should see *Internet Protocol [TCP/IP]* on user's list. Select it and click the *Properties* button.
- 5. In the *Internet Protocol (TCP/IP) Properties* window, select *Use the following IP address* and specify the IP Address and Subnet mask as following.
	- $\checkmark$  IP Address: 192.168.2.3 (any IP address within 192.168.2.2~192.168.2.254 is available, **do not setup 192.168.2.1**)
	- $\checkmark$  Subnet Mask: 255.255.255.0
- 6. Click *OK* to confirm the setting. User's PC will now have the IP Address user specified.
- 2. Enter **192.168.2.1** from Web Browser to get into the Access Point's configuration tool.
- 3. A screen will be popped up and request user to enter user name and password. The default user name and password is as follows.

User Name: Admin

Password: 1234

Enter the default user name and password, then press **OK** button directly.

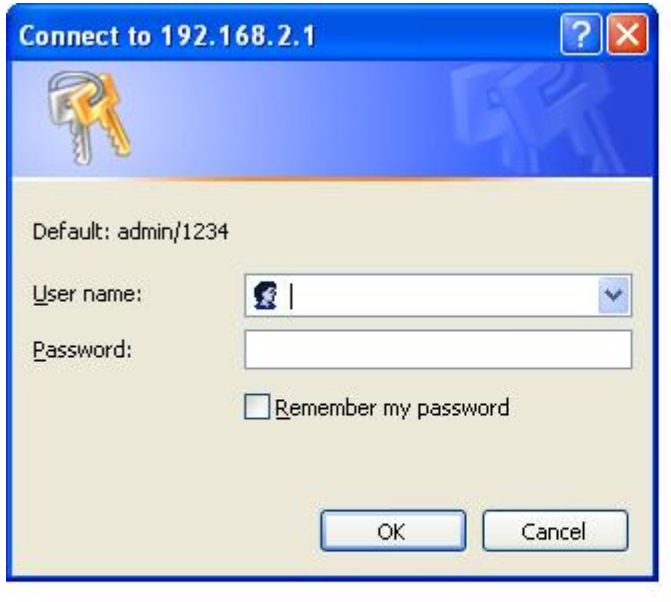

4. User can start configuring the Access Point.

#### **From Wireless Station**

- 1. Make sure user's wireless station is in the same subnet with the Access Point. Please refer to the **step 1** above for configuring the IP Address and Sub Mask of the wireless station.
- 2. Connect to the Access Point.

The Access Point's default ESSID is "**default**" and the WEP Encryption function is disabled. Make sure user's wireless station is using the same ESSID as the Access Point and associate user's wireless station to the Access Point.

- 3. Enter **192.168.2.1** from Web Browser to get into the Access Point's configuration tool.
- 4. Enter the user name and password and then press **OK** button and user are available to configure the Access Point now.

# <span id="page-11-0"></span>**3.2 Configuring the Access Point**

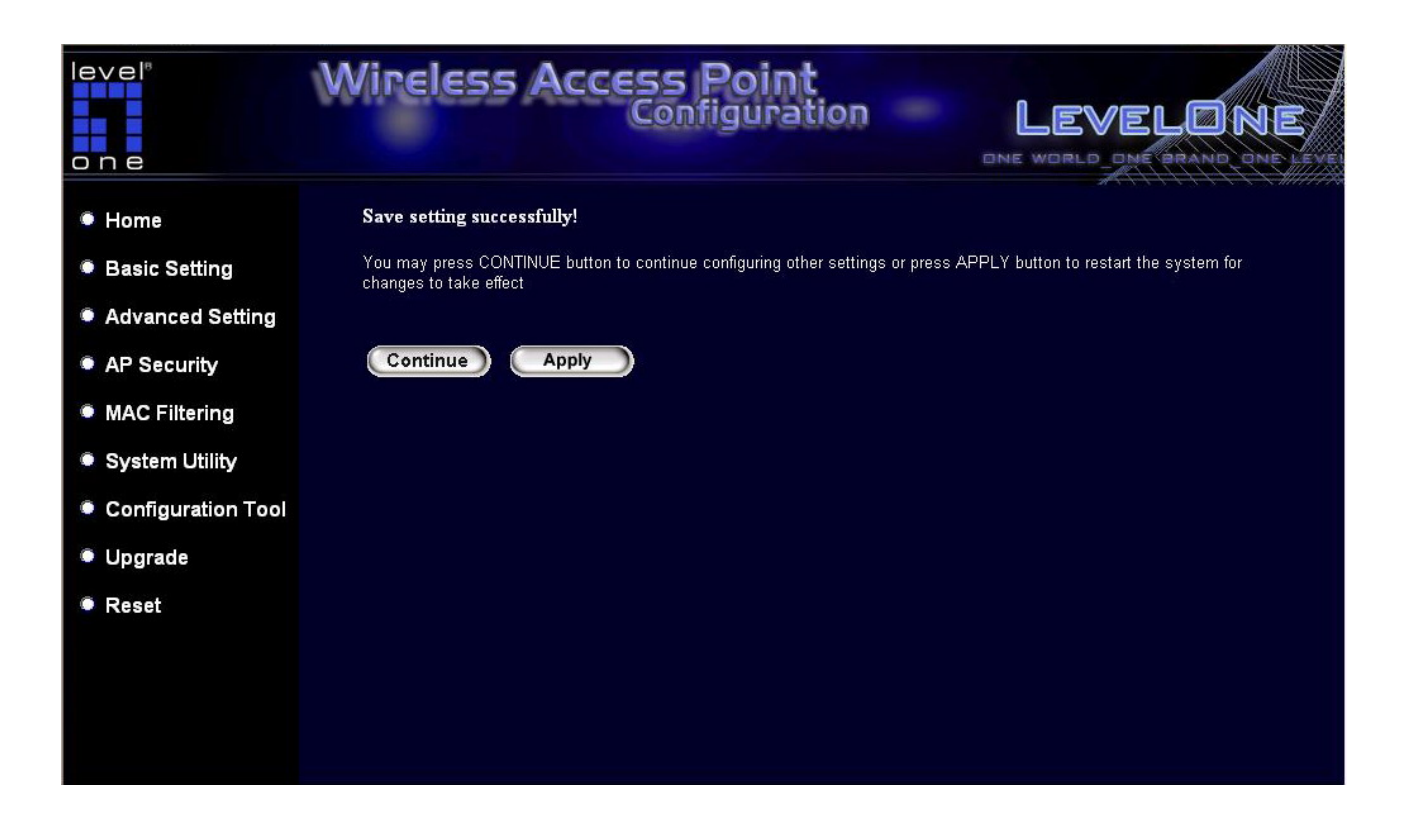

Every time when user has finished modifying a setting page and click "Apply" button, this page will pop-up. The settings have been successfully saved but will not take effect immediately. User has to restart the access point to make the new settings take effect. User can click "CONTINUE" button to continue other settings. User also can click "APPLY" to restart the system and make the settings take effect.

### <span id="page-12-0"></span>**3.2.1 Status and Information**

On this screen, user can see the general information of the Access Point including Alias Name, Firmware Version, ESSID, Channel Number, Status, IP Address, MAC Address, etc.

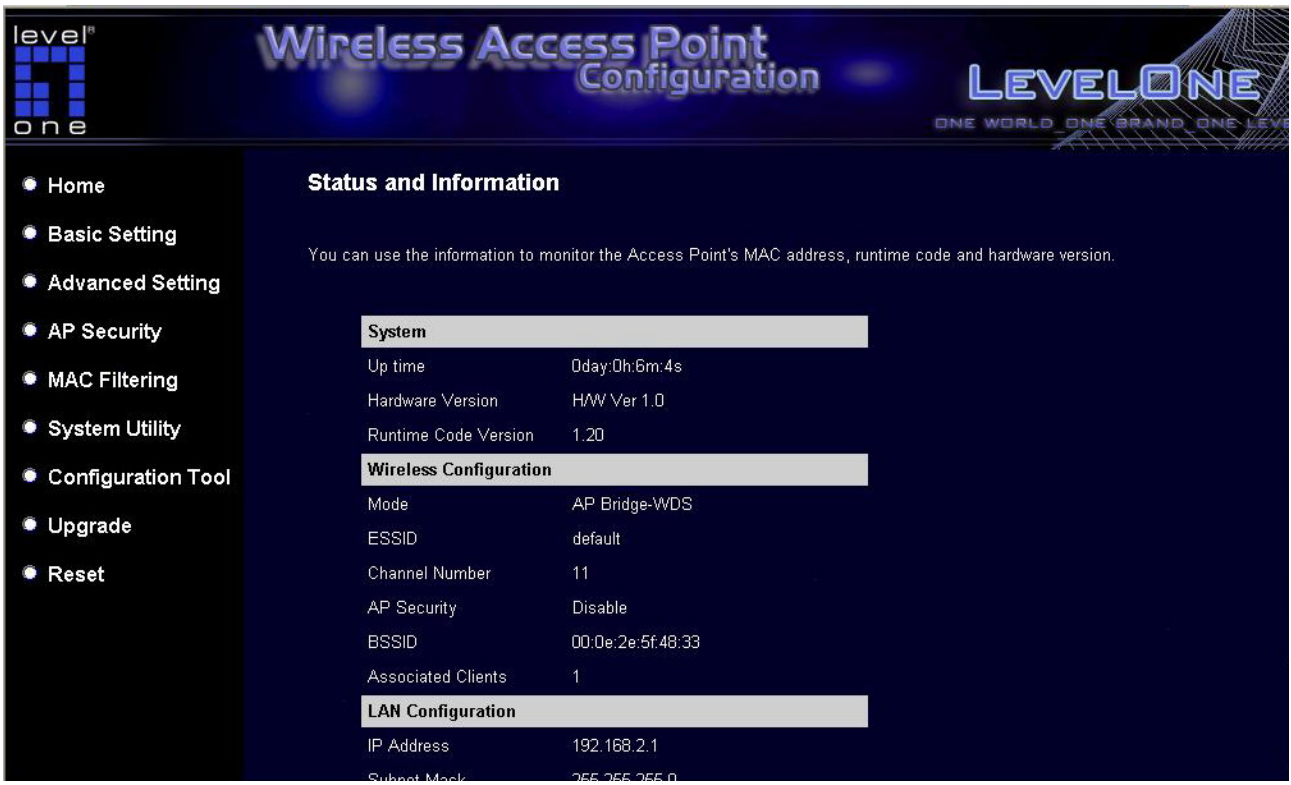

### **3.2.2 Wireless Setting**

This Access Point supports AP, Station, Bridge, WDS and Universal Repeater modes. "**AP Mode**" provides pure access point function. The simplest way to build up a wireless LAN is to use "AP Mode".

"**Station Mode**" is used to let a network device with only wired Ethernet function to have wireless LAN communication capability. It provides both Ad Hoc and Infrastructure modes for the "Station Mode". With **"Station-Ad Hoc mode**", it can let user's network device join a wireless LAN with peer-to-peer communication. With "**AP-Client mode**", it can let user's network device join a wireless LAN through an access point.

"**AP Bridge Mode**" provides the function to bridge more than two wired Ethernet networks together by wireless LAN. User can use two access points with "AP Bridge-Point to Point mode" to bridge two wired Ethernet networks together. If user want to bridge more than two wired Ethernet networks together, user have to use enough access points with "AP Bridge-Point to Multi-Point mode".

An access point with "**AP Bridge-Point to Point mode**" or "**AP Bridge-Point to Multi-Point mode**" can only be used to bridge wired Ethernet networks together. It can't accept connection from other wireless station at the same time. If user want an access point to bridge wired Ethernet network and provide connection service for other wireless station at the same time, user have to set the access point to "**AP Bridge-WDS mode**".

 Simply speaking, "AP Bridge-WDS mode" function is the combination of "AP mode" and "AP Bridge-Point to Multi-Point mode". "

"**Universal Repeater Mode**" provides the function to act as AP client and AP at the same time. It can use AP client function to connect to a Root AP and use AP function to service all wireless stations within its coverage. All the stations within the coverage of this access point can be bridged to the Root AP. "Universal Repeater Mode" is very convenient to extend the coverage of user's wireless network.

## **AP mode setting page:**

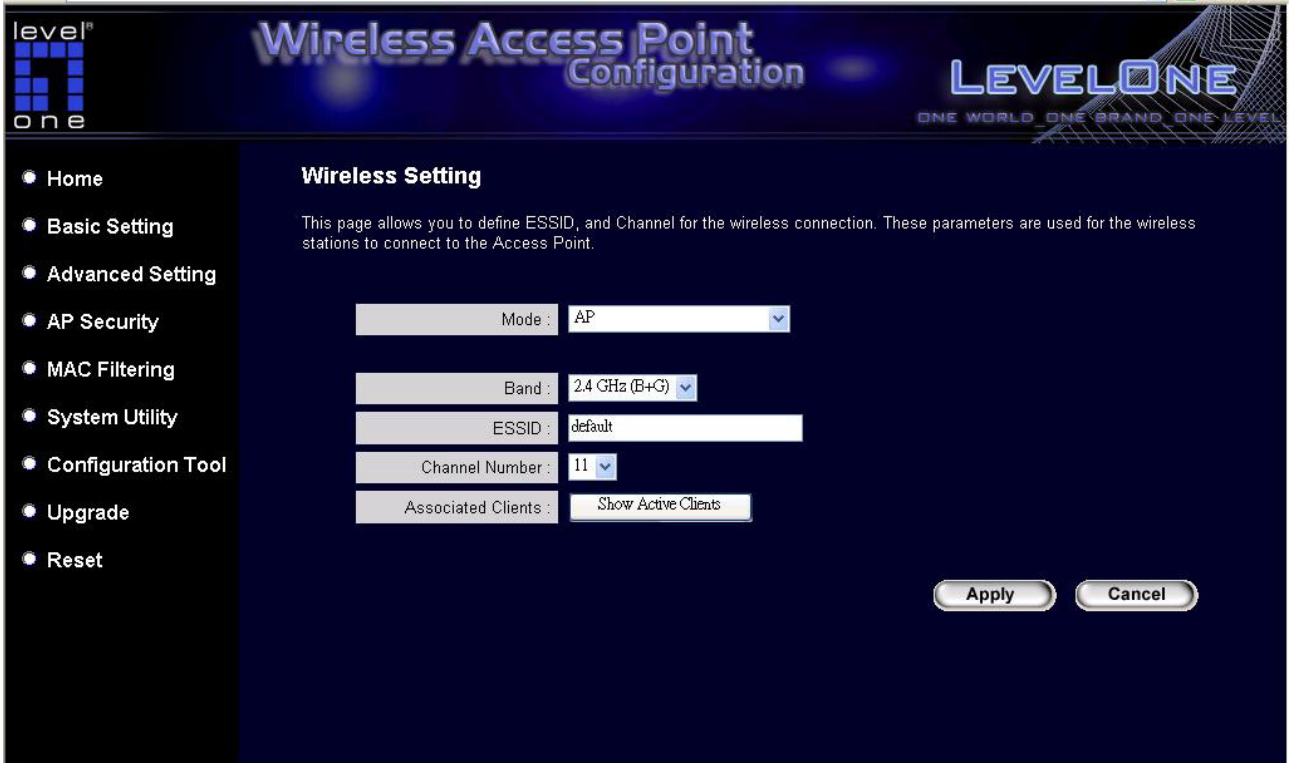

# **Station-Ad Hoc mode setting page:**

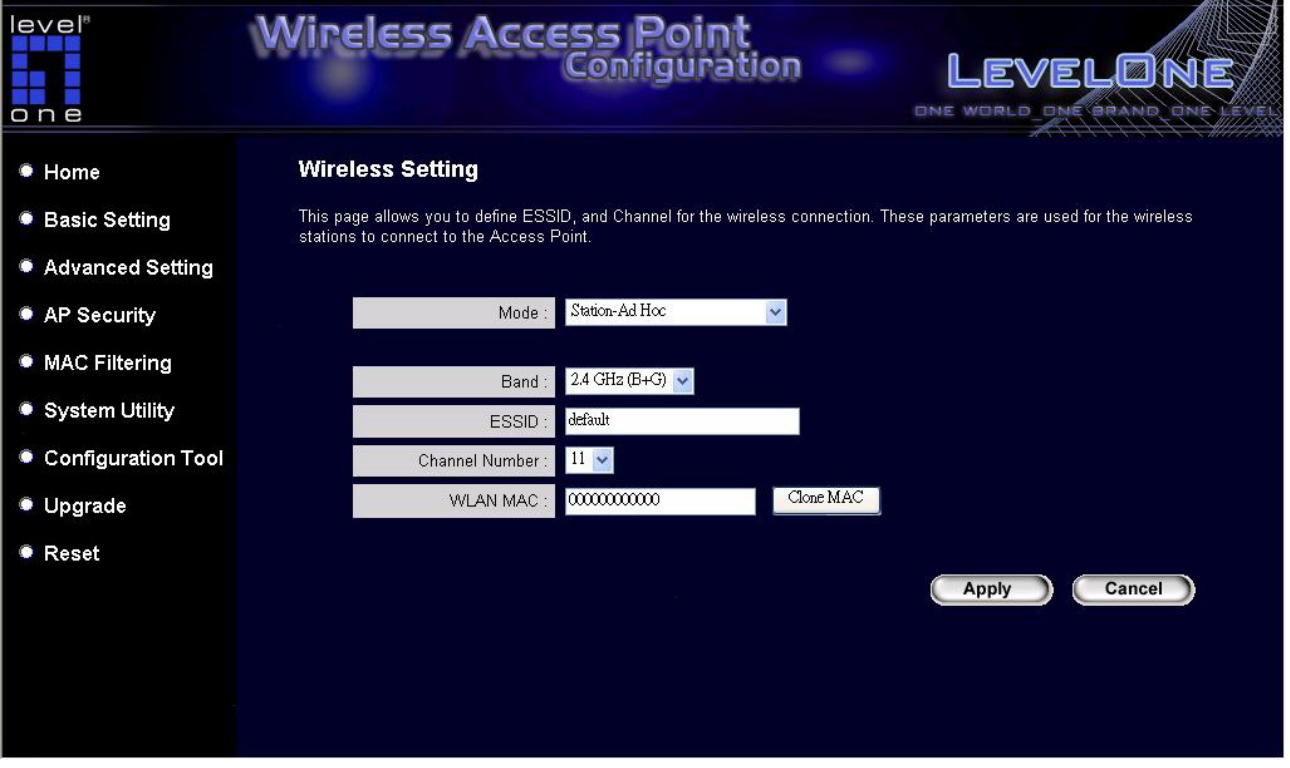

## **AP-Client mode setting page:**

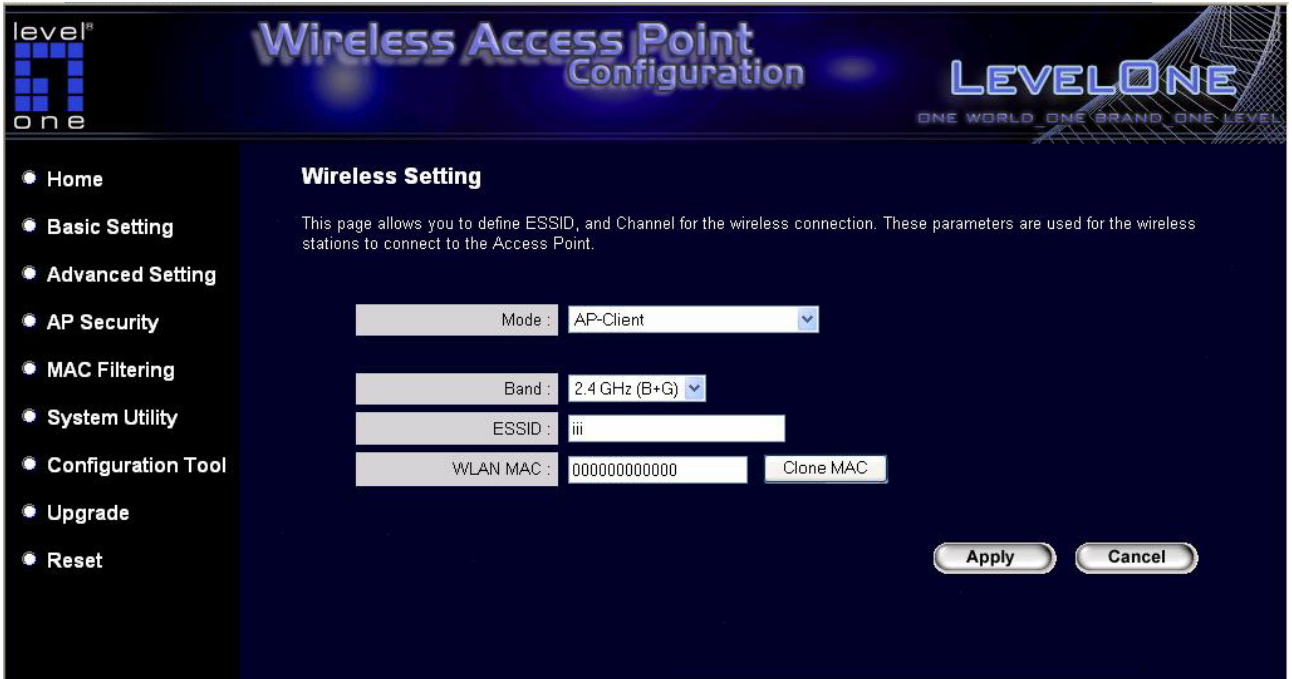

# **AP Bridge-Point to Point mode setting page:**

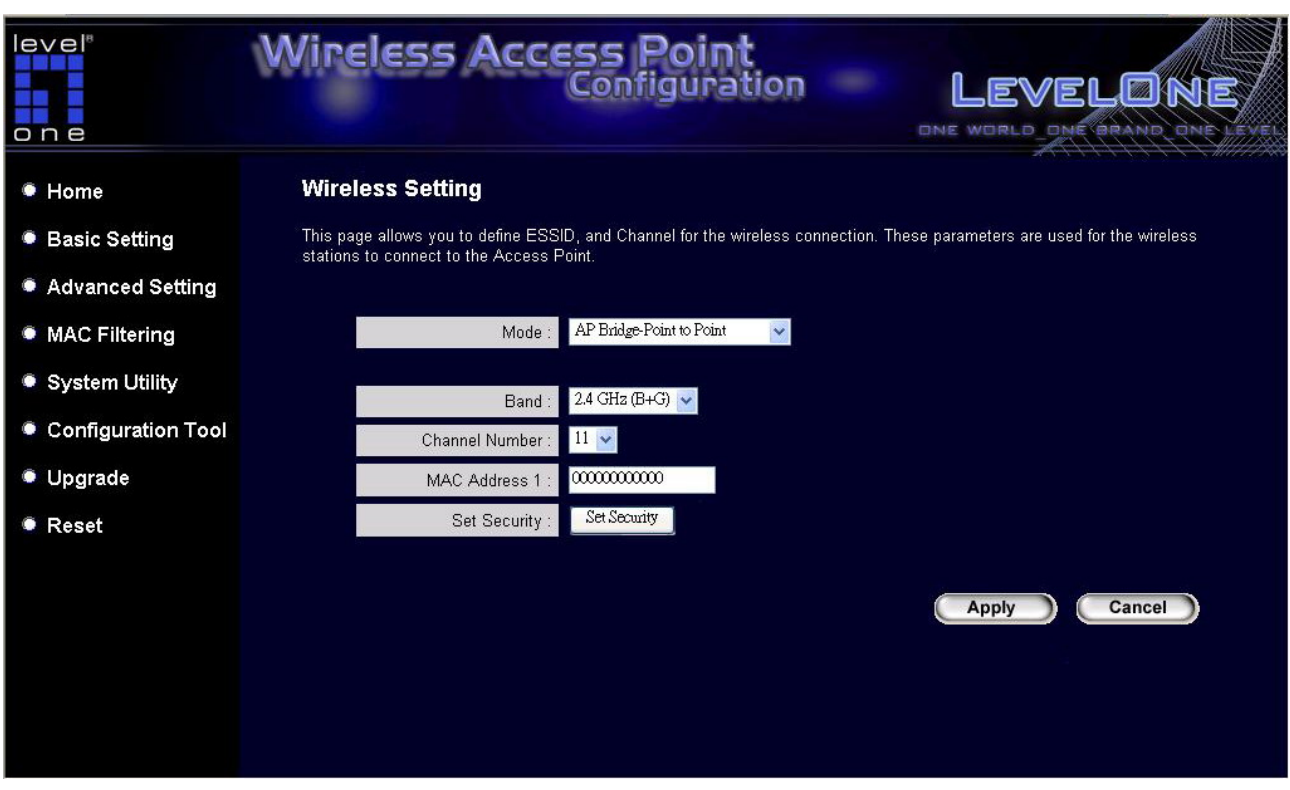

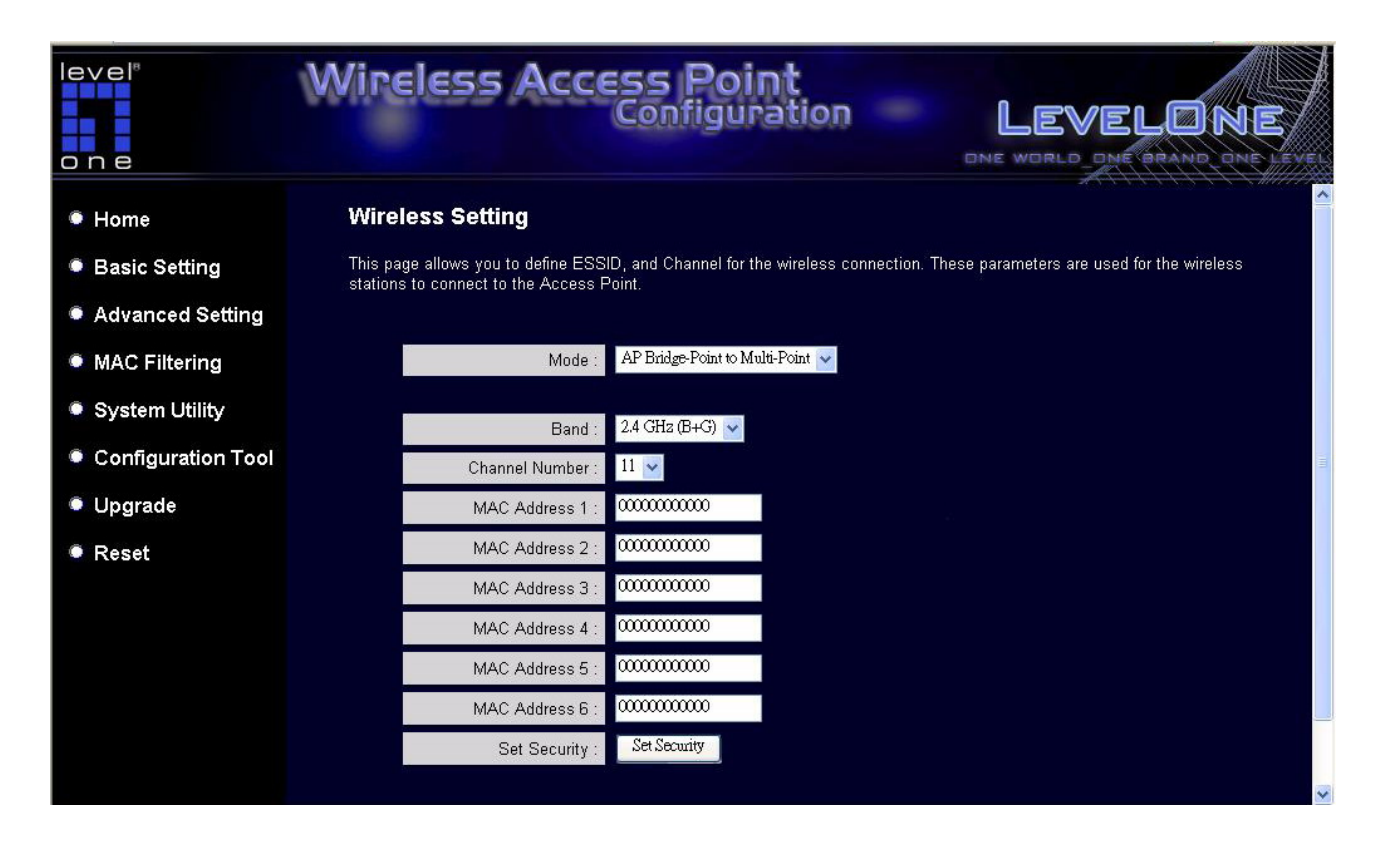

### **Bridge-Point to Multi-Point mode setting page:**

### **AP Bridge-WDS mode setting page:**

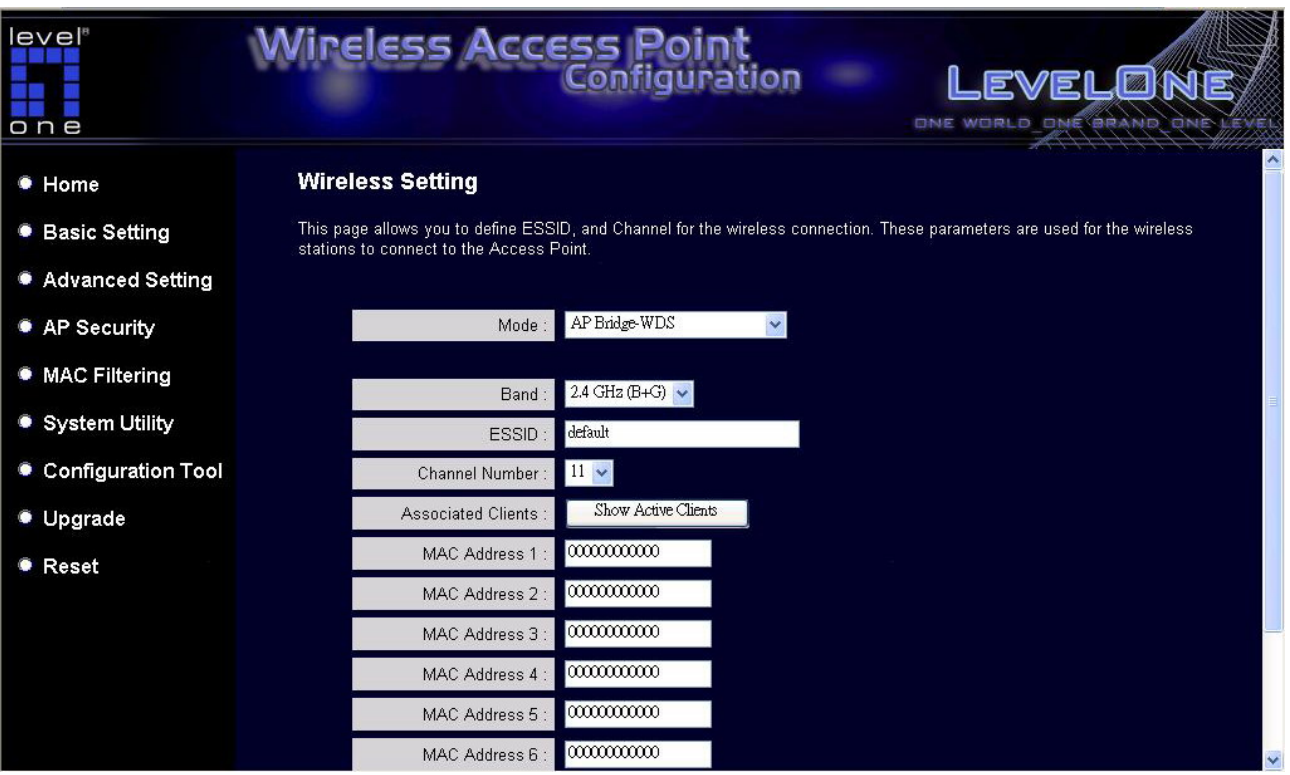

# **Universal Repeater mode setting page:**

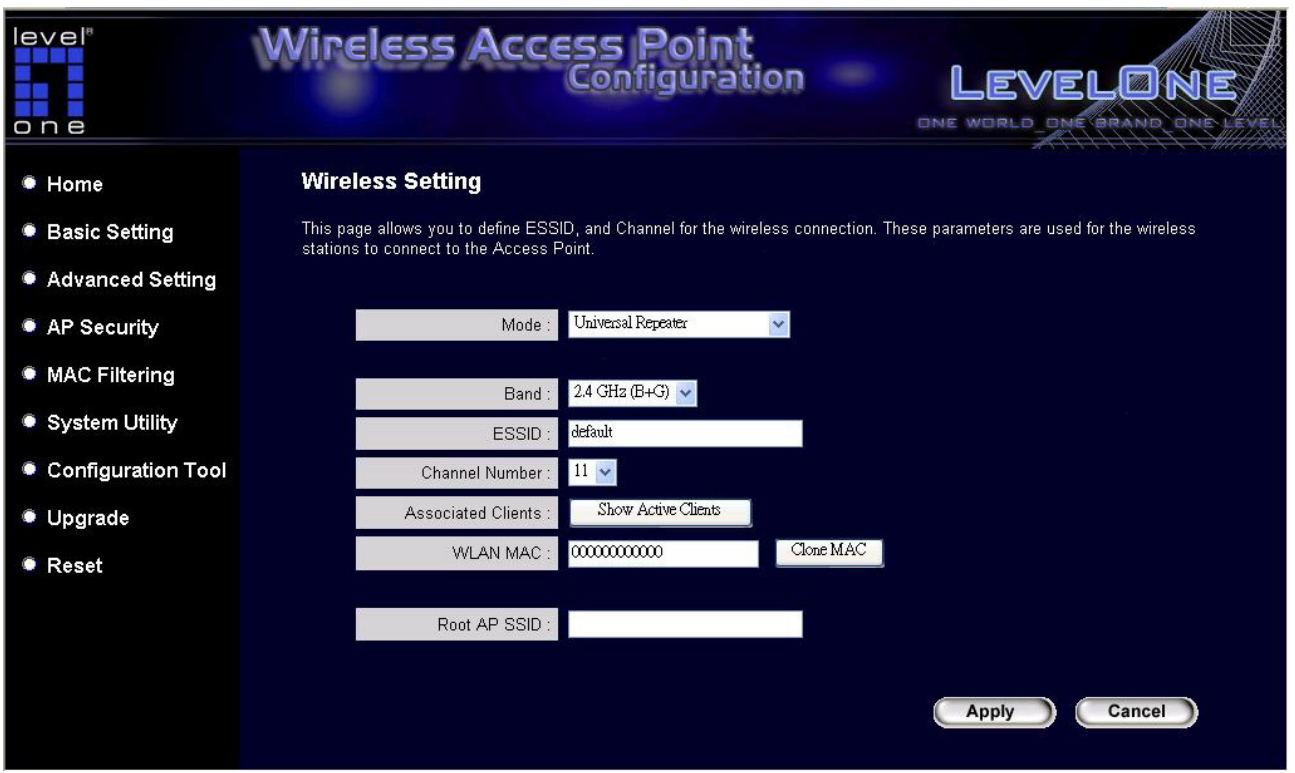

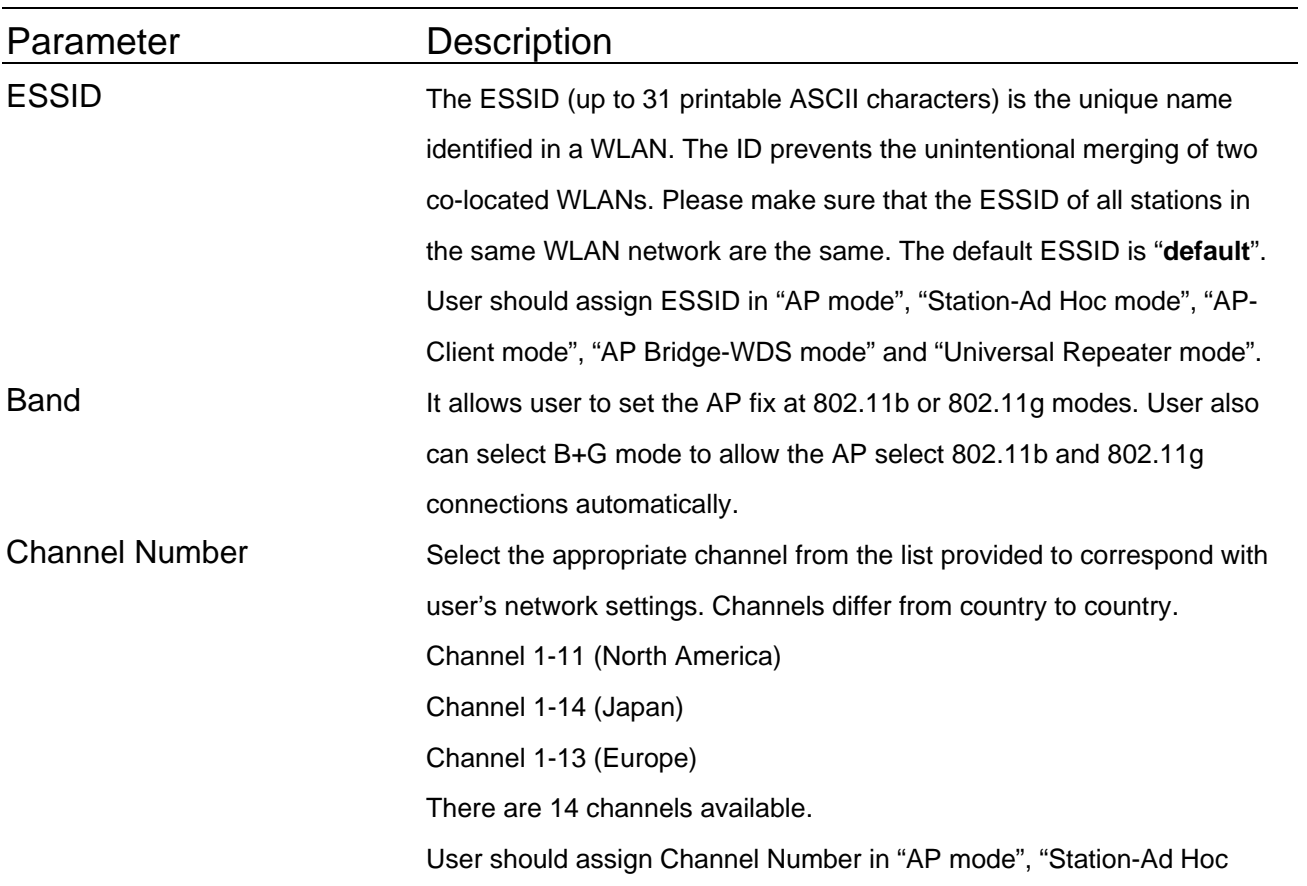

mode", "AP Bridge-Point to Point mode", "AP Bridge-Point to Multi-Point mode" and "AP Bridge-WDS mode", "Universal Repeater mode".

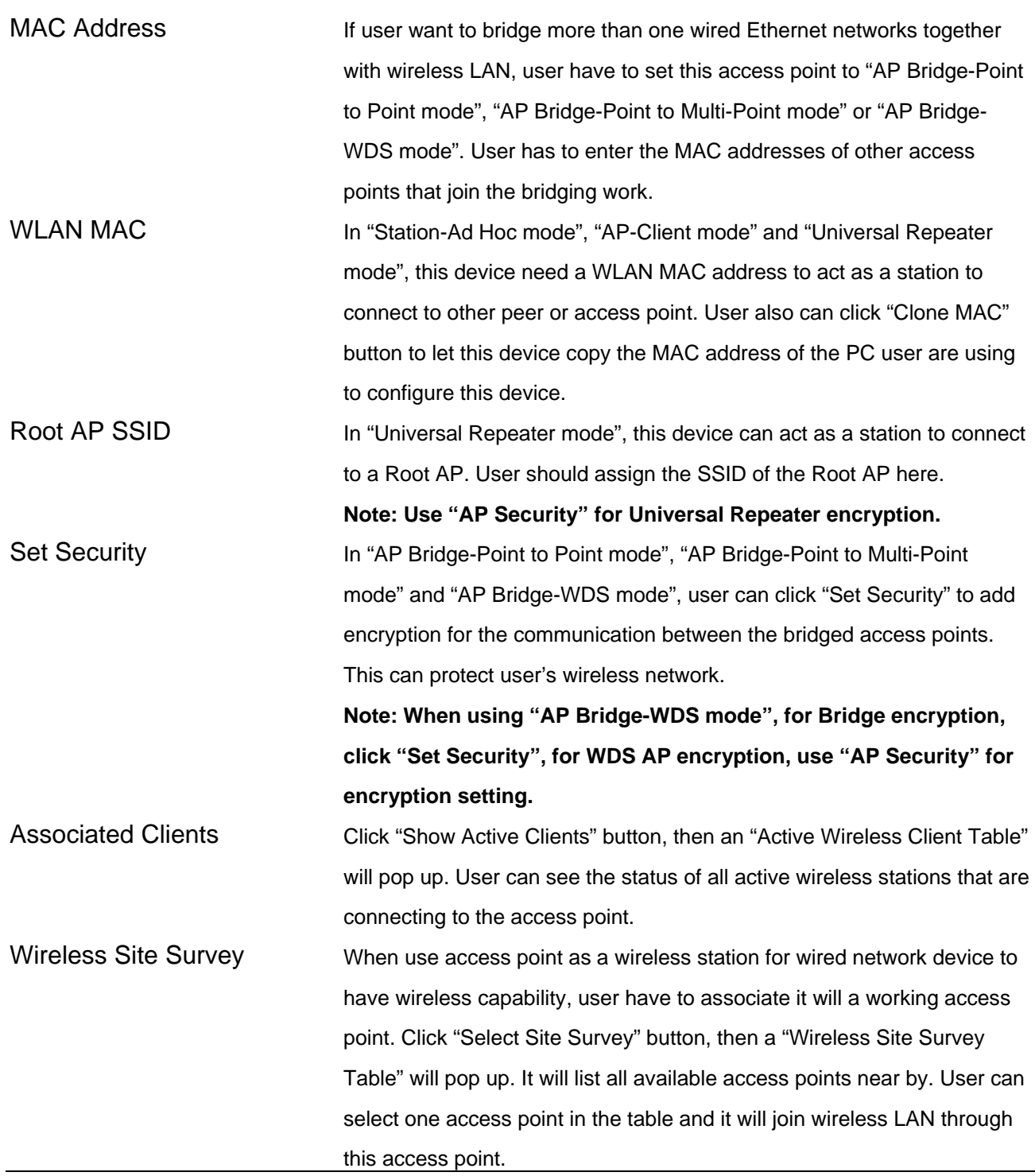

## **Set Security**

"Set Security" let user setup the wireless security for the data transmission between the bridged access points in "AP Bridge-Point to Point mode", "AP Bridge-Point to Multi-Point mode" or "AP Bridge-WDS mode". It provides "WEP 64bits", "WEP 128bits", "WPA (TKIP)", "WPA2 (AES)" encryption methods.

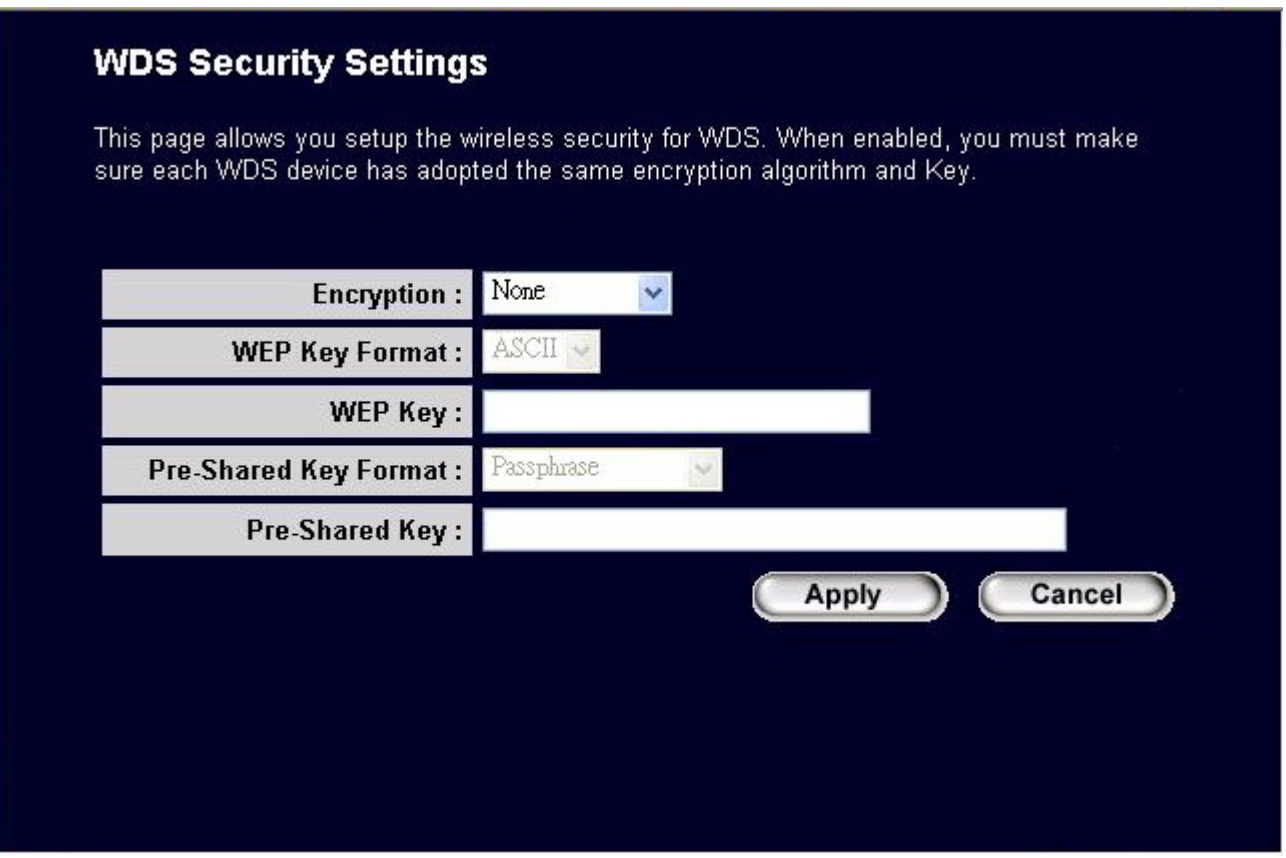

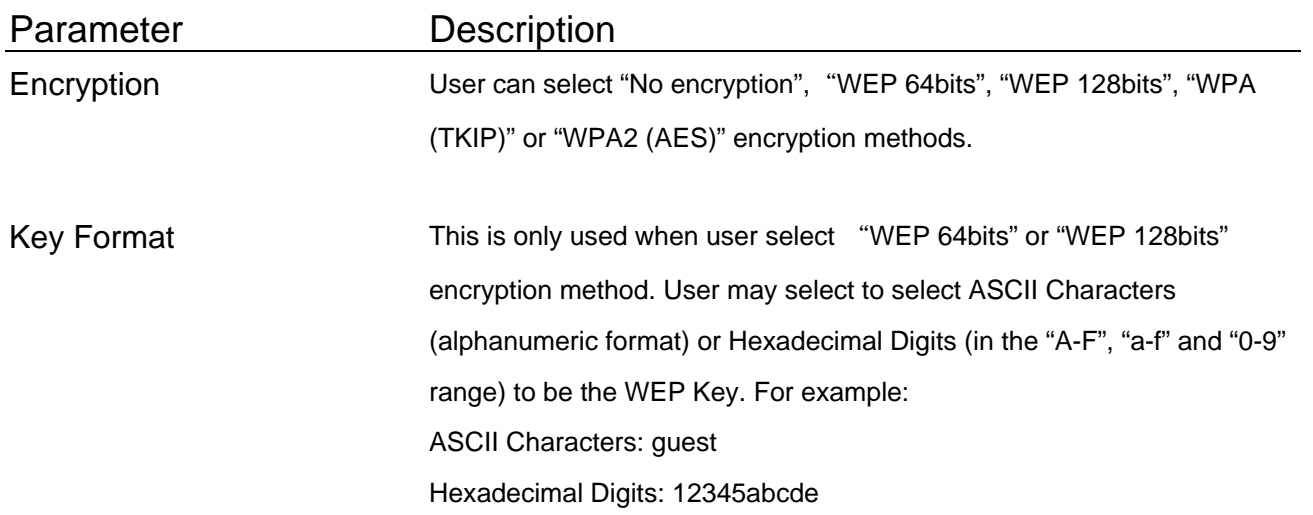

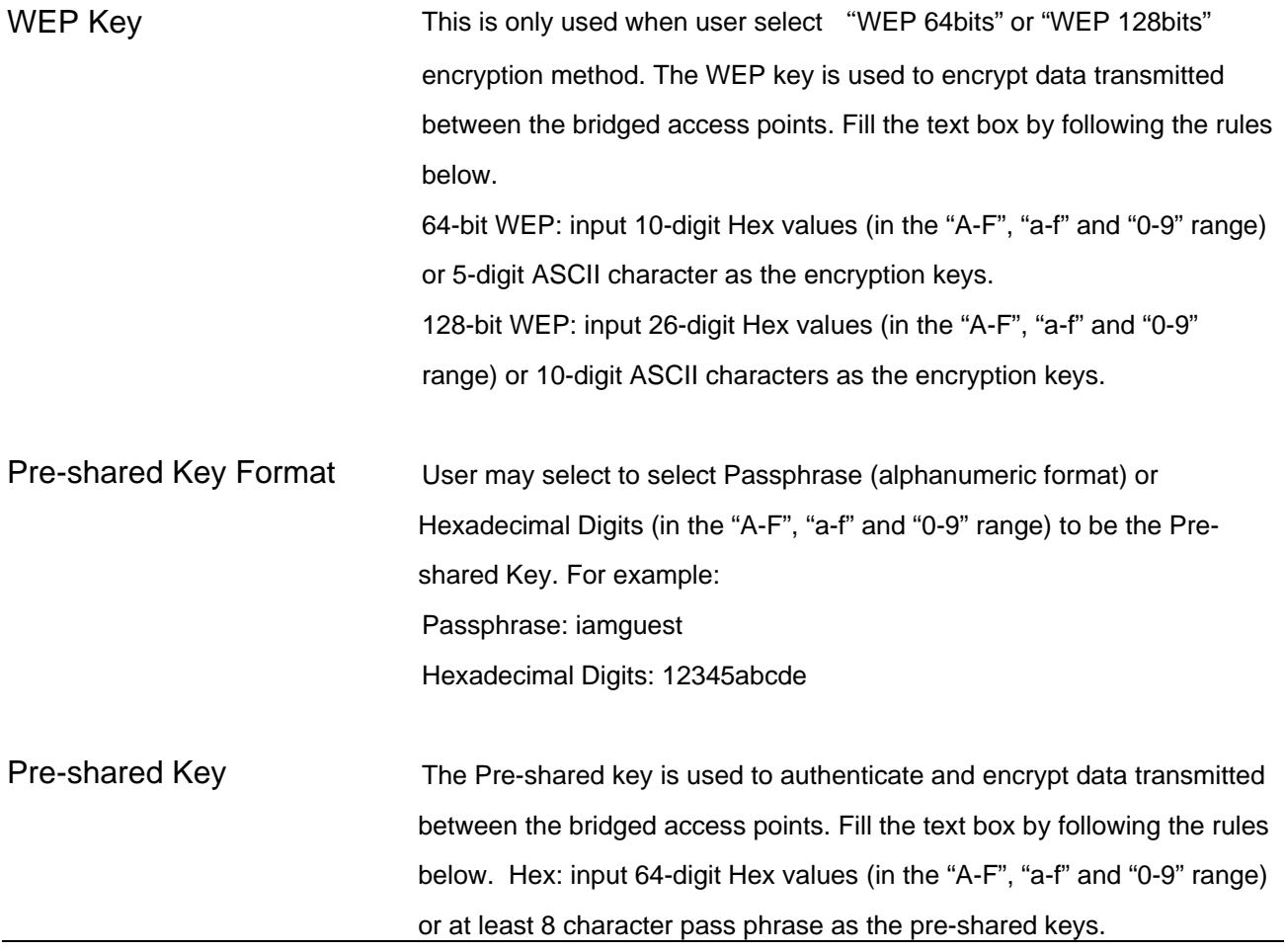

## **Active Wireless Client Table**

"Active Wireless Client Table" records the status of all active wireless stations that are connecting to the access point. Users can lookup the MAC Address, Number of Transmitted Packets, Number of Received Packets and Encryption Status of each active wireless client in this table.

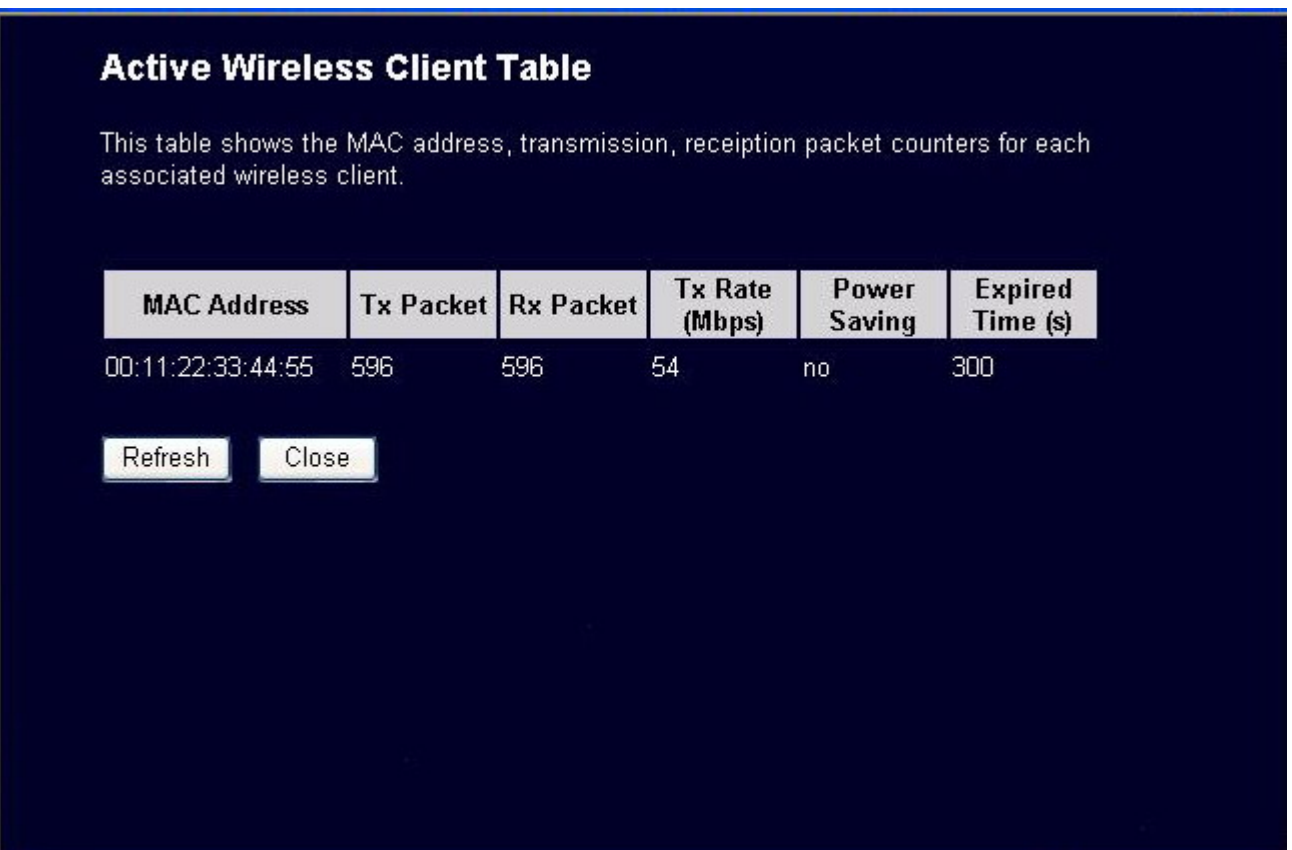

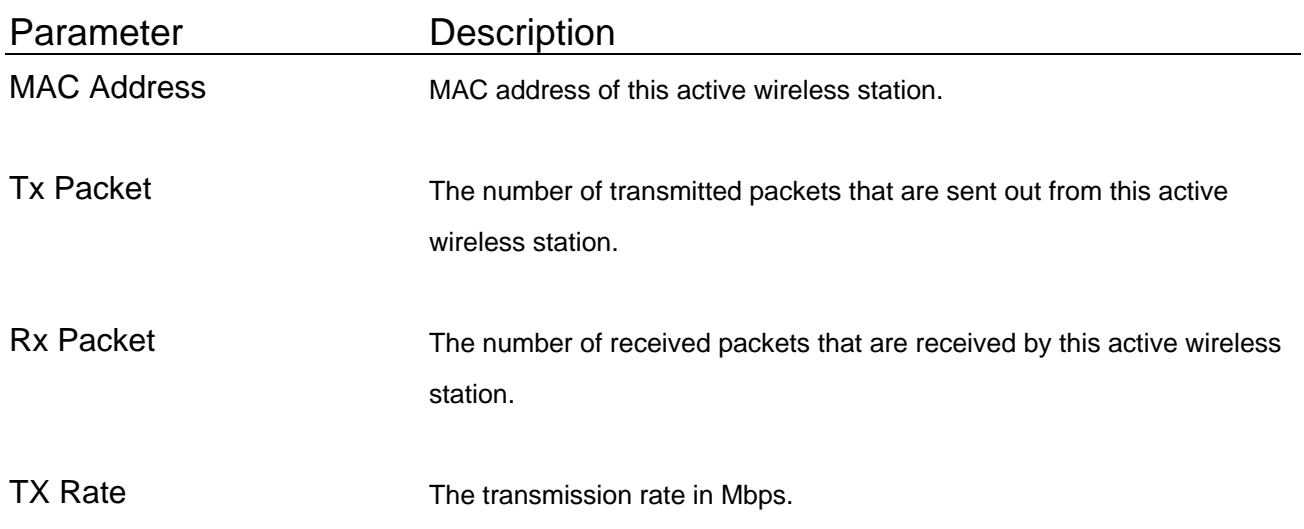

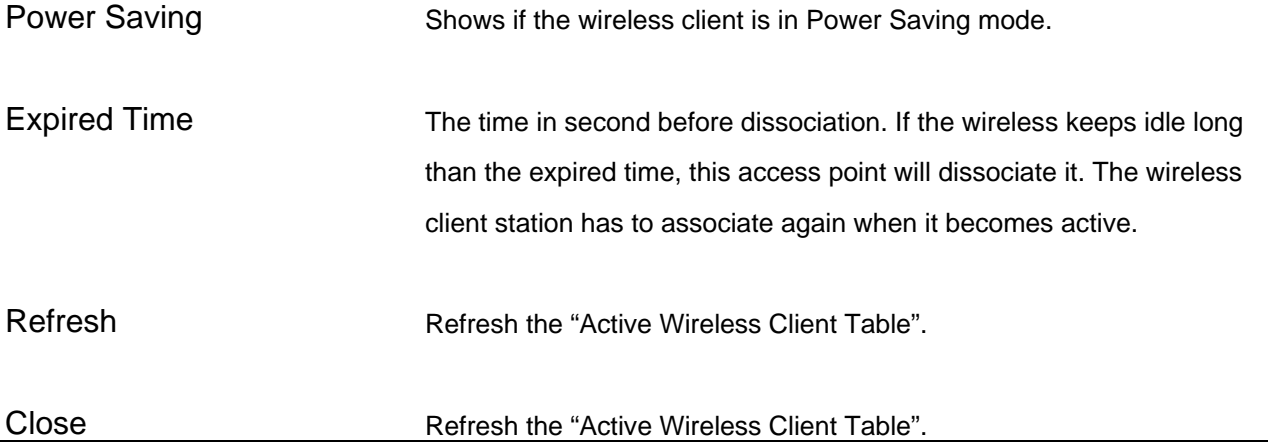

## **Wireless Site Survey**

When this access point is in "Station-Ad Hoc mode", "AP-Client mode" or "Universal Repeater mode", it should associate with an access point or station and connect to user's wireless LAN through the associated access point or station. "Wireless Site Survey" searches for all available access points near by. User can select one access point listed in this table.

#### **Wireless Site Survey**

This page provides tool to scan the wireless network. If any Access Point or IBSS is found, you could choose to connect it manually when client mode is enabled.

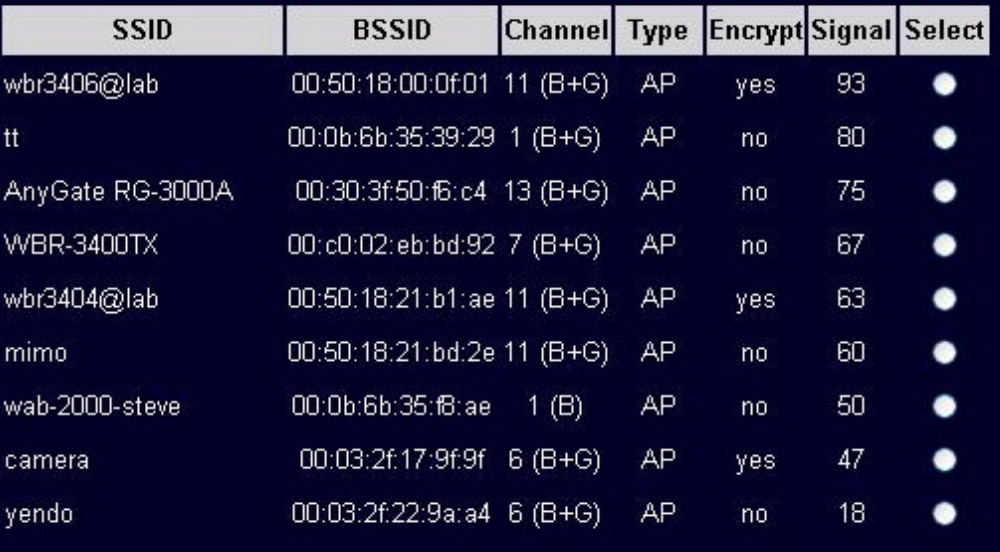

# <span id="page-24-0"></span>**3.2.3 Advanced Setting**

User can set advanced parameters of this access point. The parameters include Authentication Type, Fragment Threshold, RTS Threshold, Beacon Interval, Tx Operation Rate, Tx Basic Rate, Preamble Type, Broadcast ESSID. User should not change these parameters unless user knows what effect the changes will have on this access point.

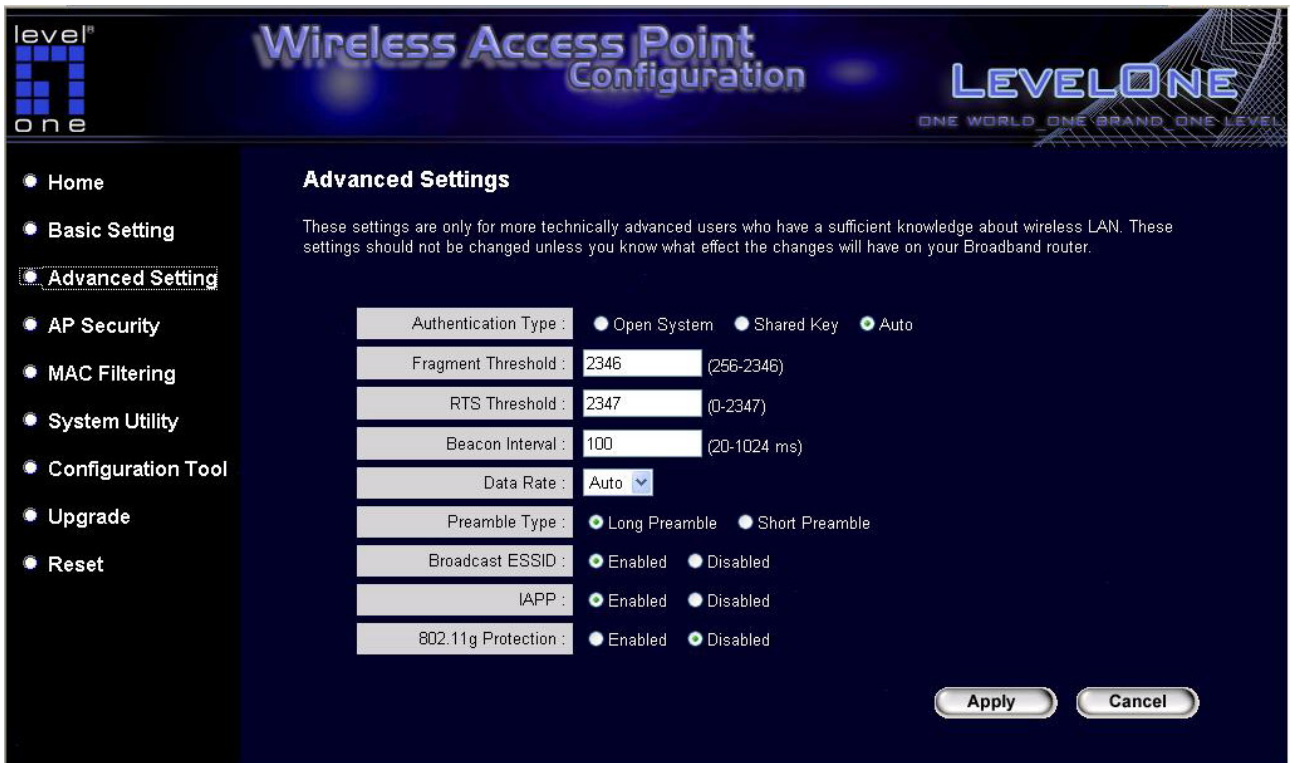

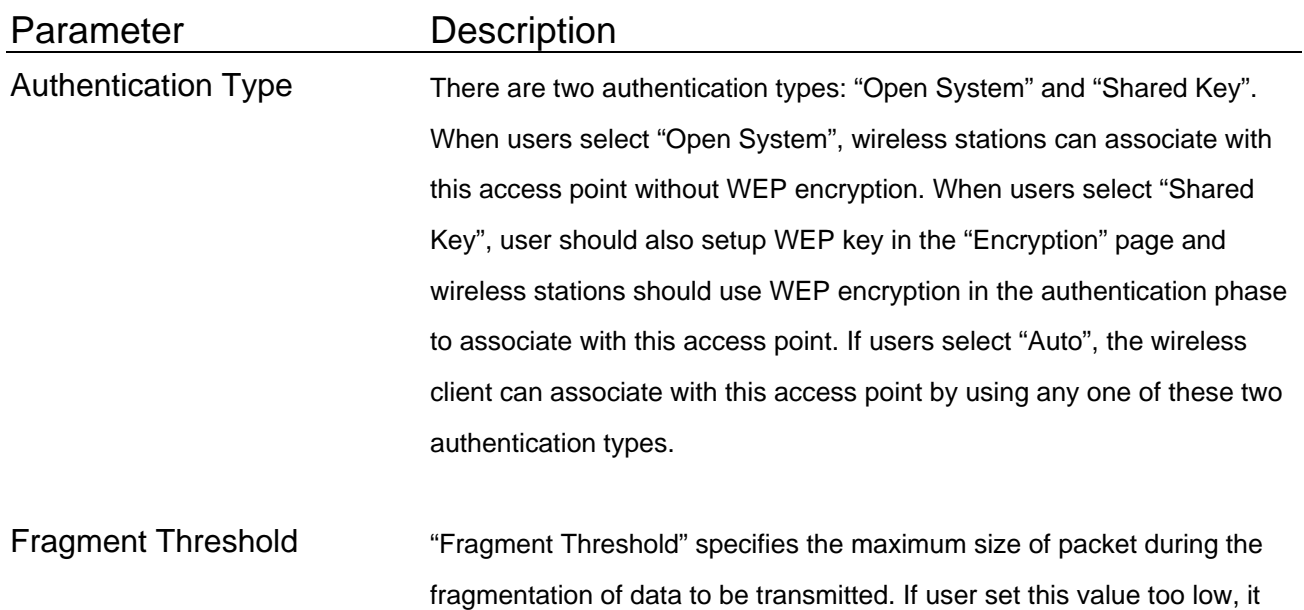

will result in bad performance.

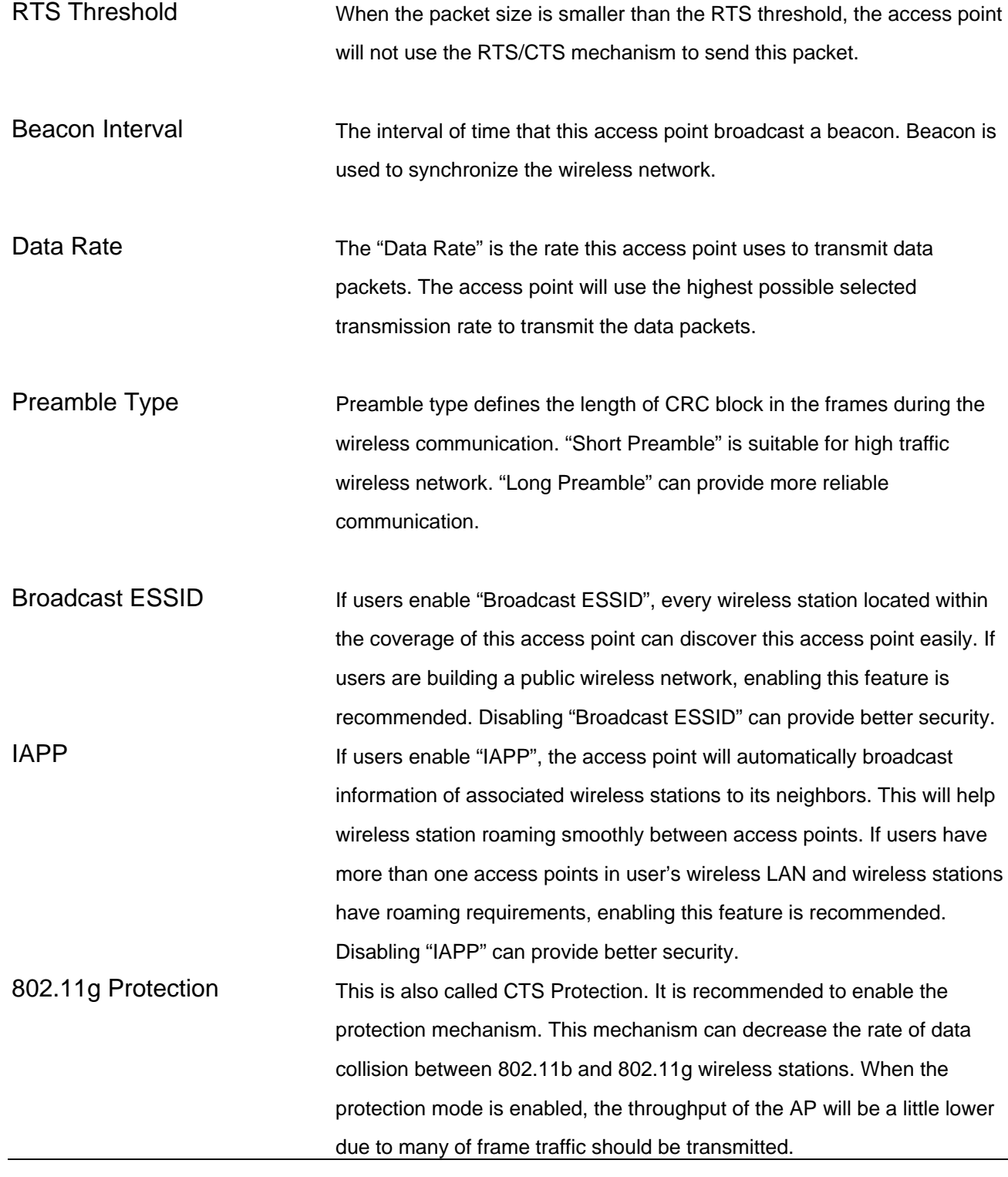

# <span id="page-26-0"></span>**3.2.4 AP Security**

This Access Point provides complete wireless LAN security functions; include WEP, IEEE 802.1x, IEEE 802.1x with WEP, WPA with pre-shared key and WPA with RADIUS. With these security functions, user can prevent user's wireless LAN from illegal access. Please make sure user's wireless stations use the same security function.

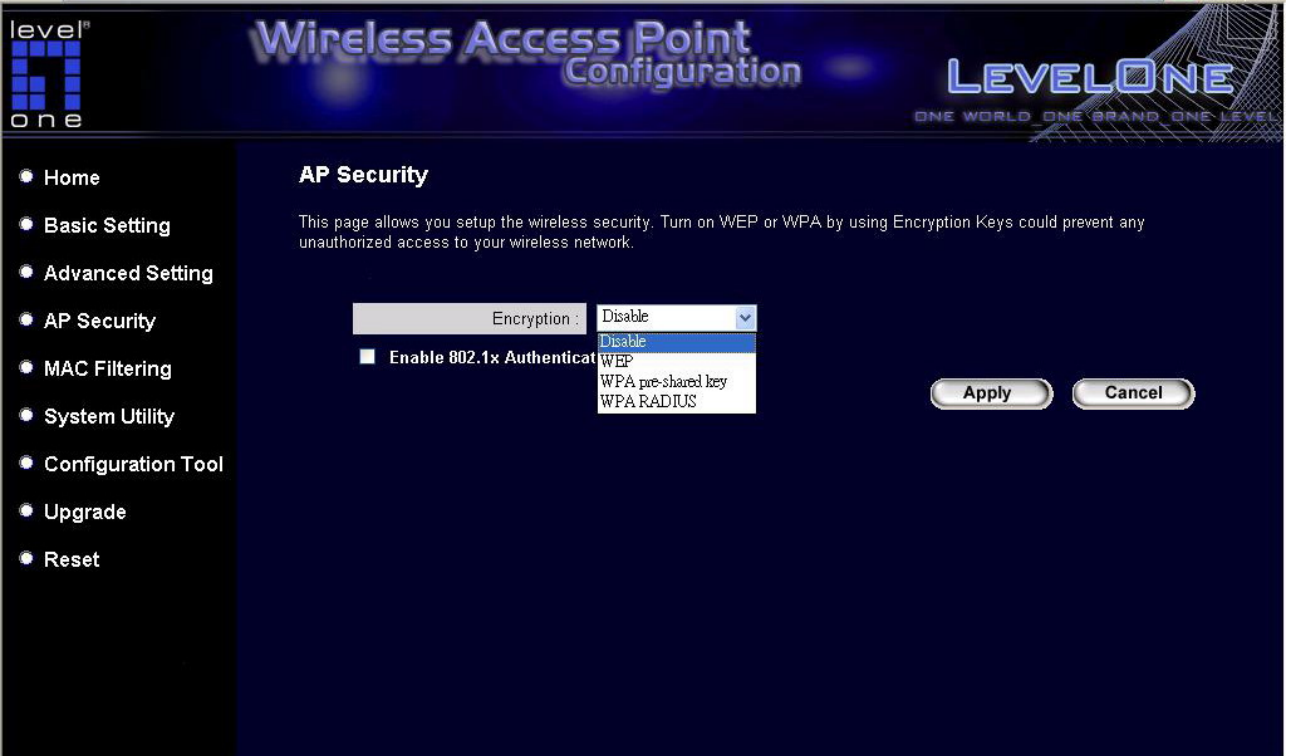

#### **WEP only**

When select 64-bit or128-bit WEP key, user must enter the encryption keys. User can generate the key by you and enter it. User can enter four WEP keys and select one of them as default key. Then the access point can receive any packets encrypted by one of the four keys. User can use WEP encryption in "AP mode", "Station-Ad Hoc mode", "AP-Client mode", "AP Bridge-WDS mode" and "Universal Repeater mode".

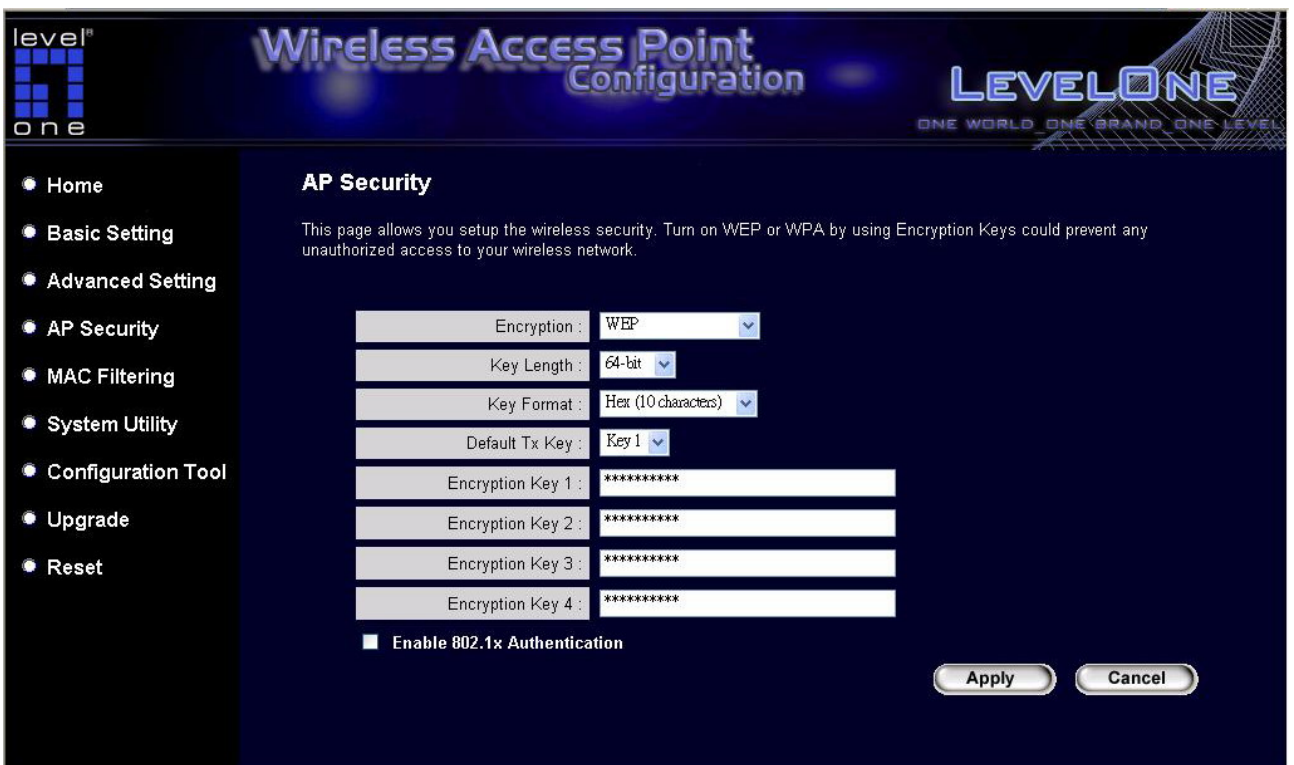

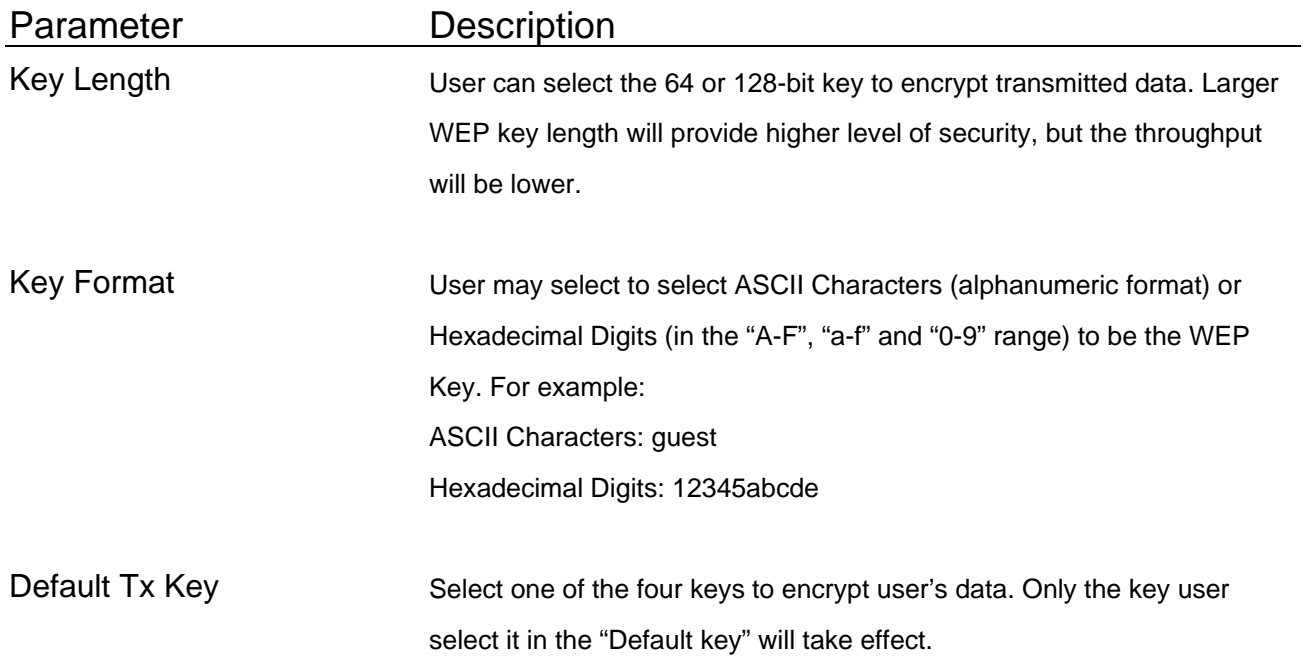

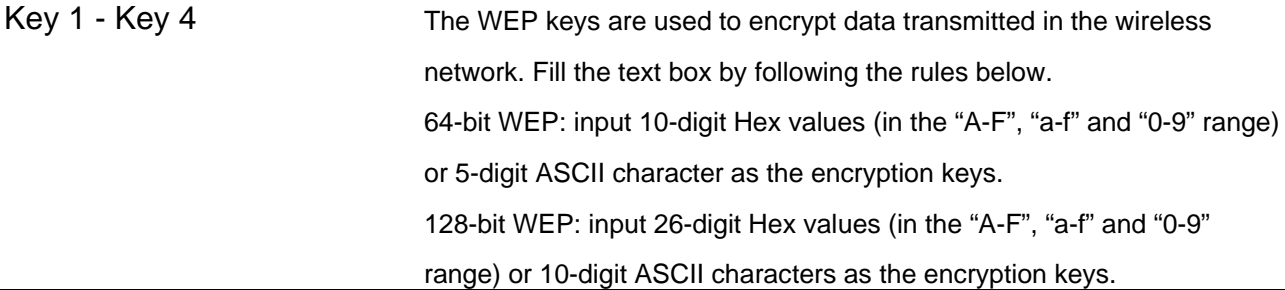

#### **802.1X ONLY**

IEEE 802.1x is an authentication protocol. Every user must use a valid account to login to this Access Point before accessing the wireless LAN. The authentication is processed by a RADIUS server. This mode only authenticates user by IEEE 802.1x, but it does not encryption the data during communication. User can use 802.1x without encryption in "AP mode", "AP Bridge-WDS mode" and "Universal Repeater mode".

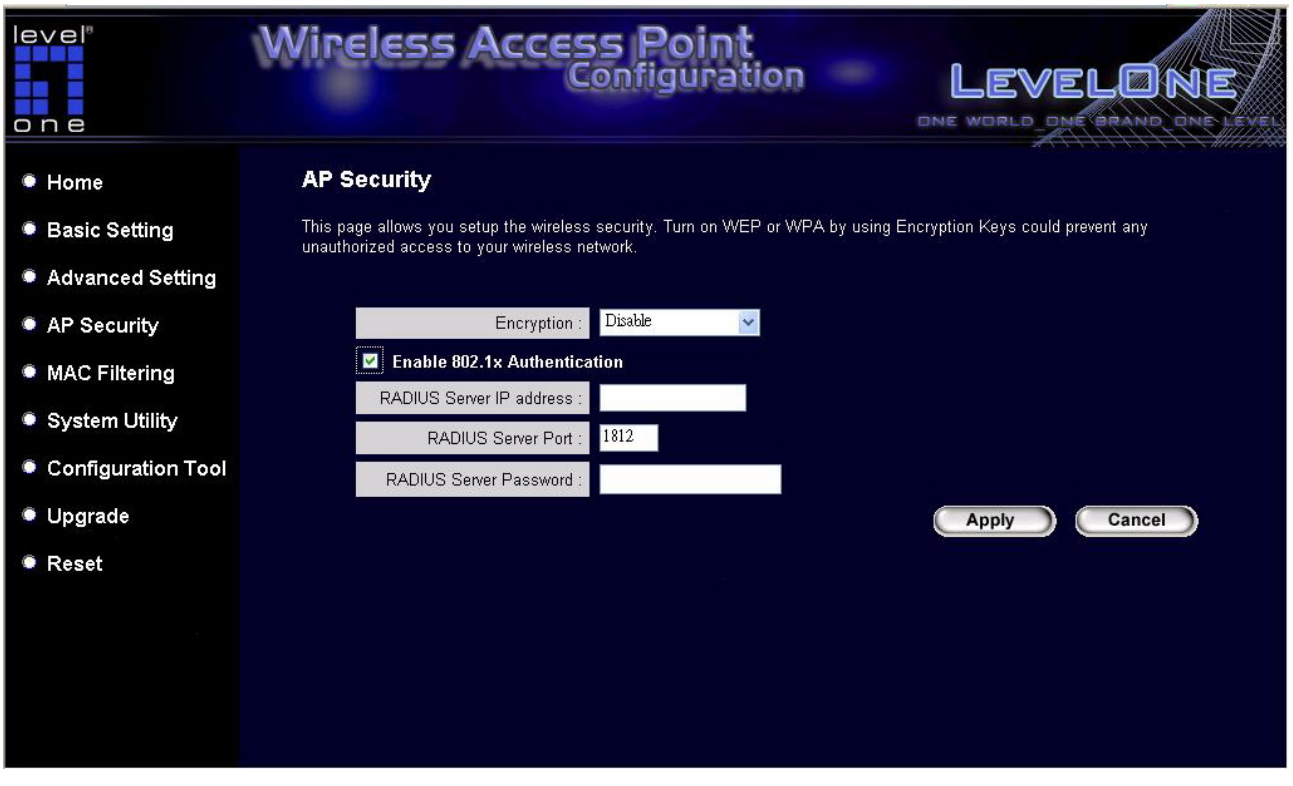

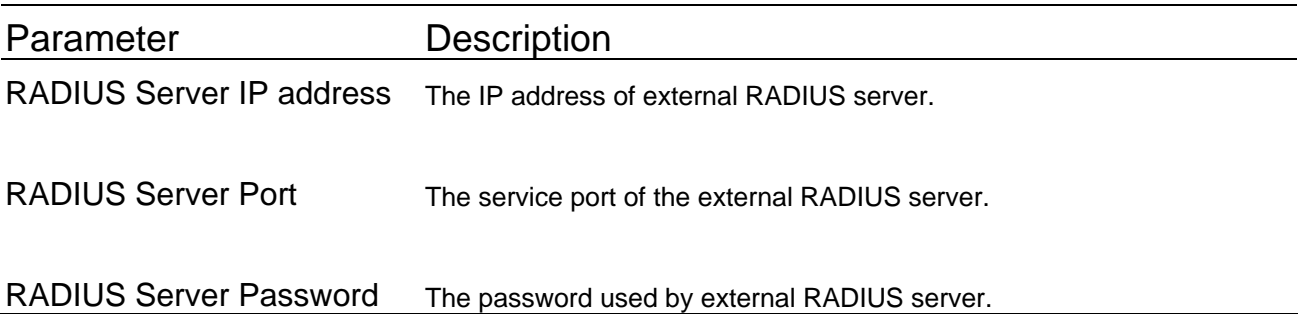

Click **Apply** button at the bottom of the screen to save the above configurations. User can now configure other advance sections or start using the Access Point.

### **802.1X WEP STATIC KEY**

IEEE 802.1x is an authentication protocol. Every user must use a valid account to login to this Access Point before accessing the wireless LAN. The authentication is processed by a RADIUS server. This mode also uses WEP to encrypt the data during communication. User can use 802.1x with WEP encryption in "AP mode", "AP Bridge-WDS mode" and "Universal Repeater mode".

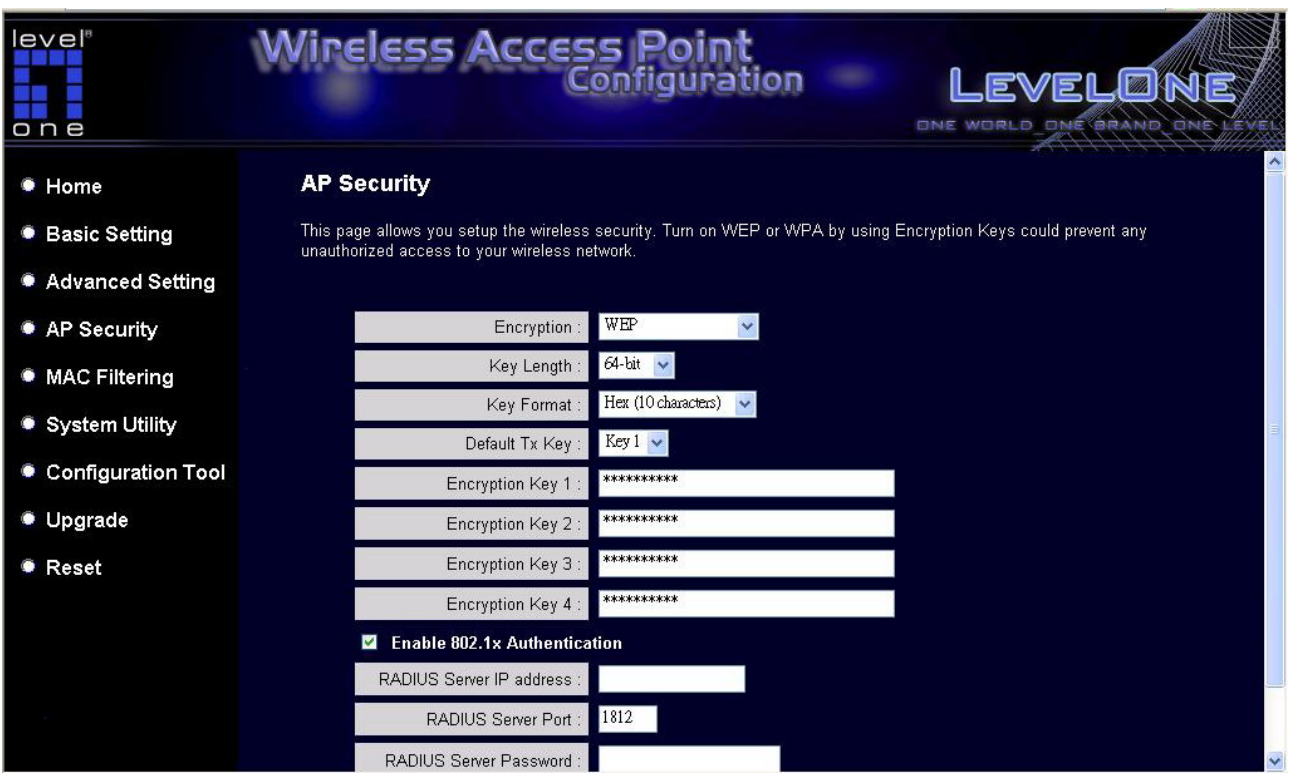

For the WEP settings please refer to section "WEP only". For the 802.1x settings, please refer to section "802.1x only".

#### **WPA pre-shared key**

Wi-Fi Protected Access (WPA) is an advanced security standard. User can use a preshared key to authenticate wireless stations and encrypt data during communication. It uses TKIP or CCMP(AES) to change the encryption key frequently. So the encryption key is not easy to be broken by hackers. This can improve security very much. User can use WPA pre-shared key encryption in "AP mode", "Station-Ad Hoc mode", "AP-Client mode", "AP Bridge-WDS mode" and "Universal Repeater mode".

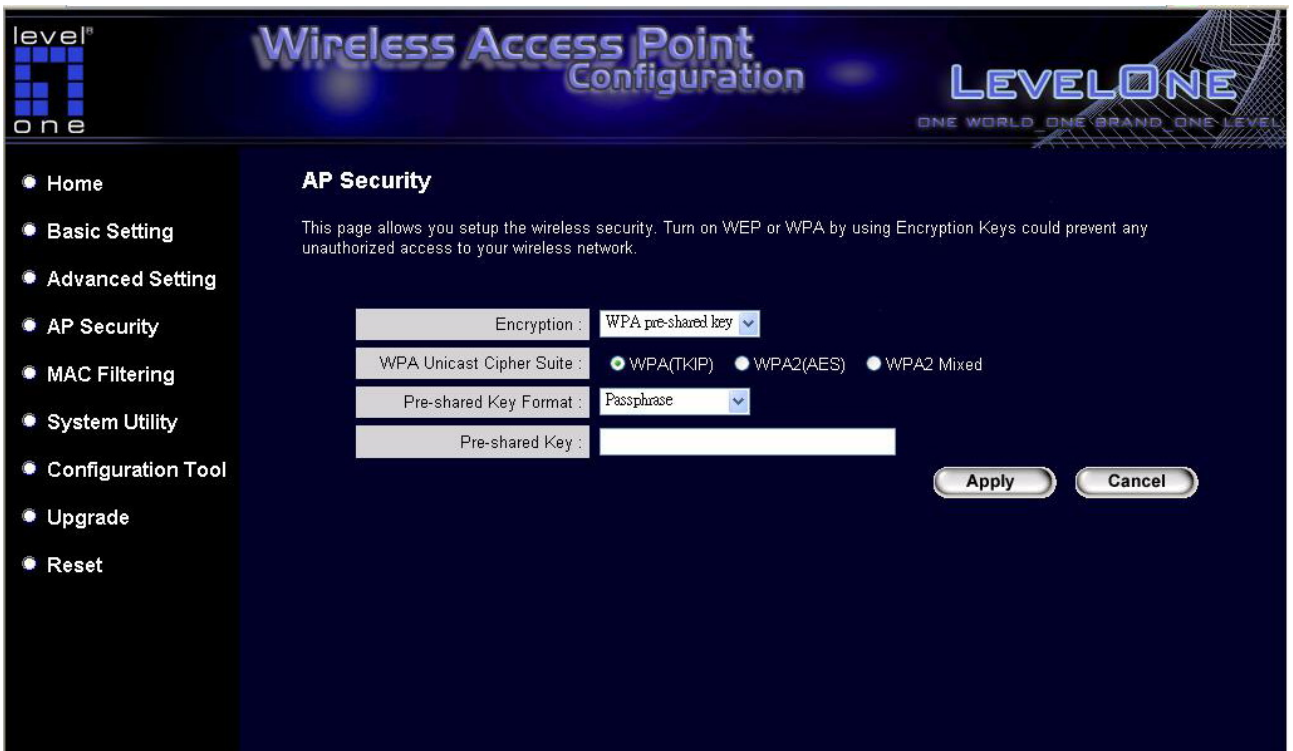

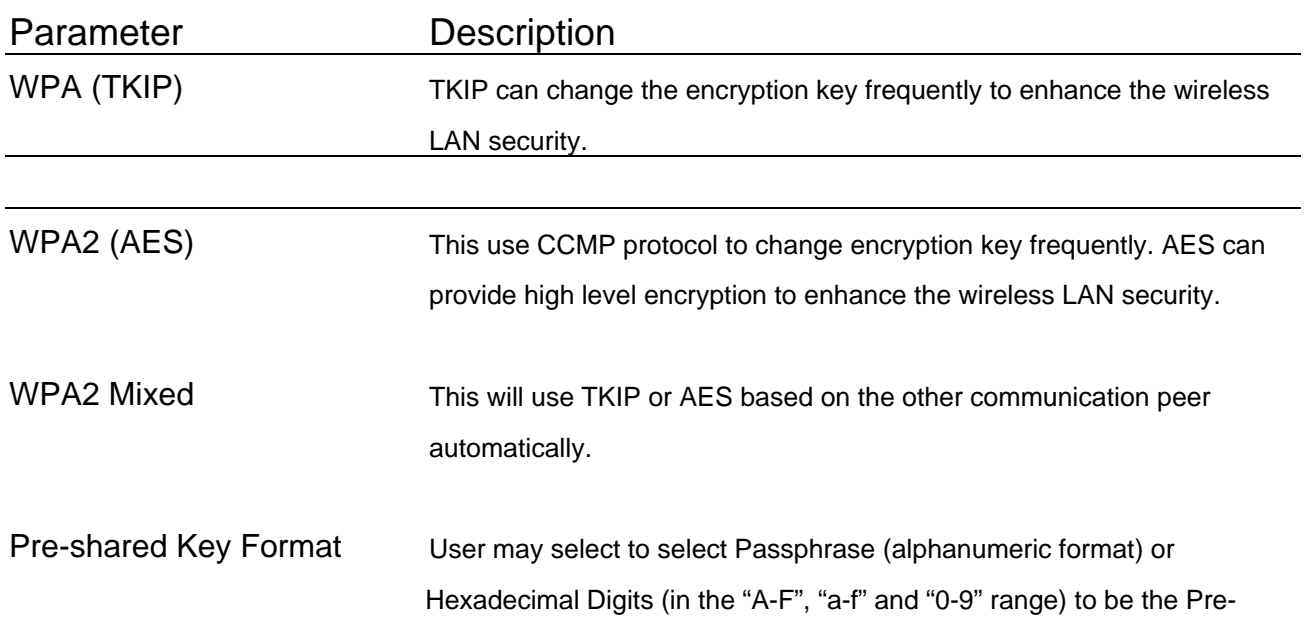

shared Key. For example: Passphrase: iamguest Hexadecimal Digits: 12345abcde

Pre-shared Key The Pre-shared key is used to authenticate and encrypt data transmitted in the wireless network. Fill the text box by following the rules below. Hex WEP: input 64-digit Hex values (in the "A-F", "a-f" and "0-9" range) or at least 8 character pass phrase as the pre-shared keys.

#### **WPA RADIUS**

Wi-Fi Protected Access (WPA) is an advanced security standard. User can use an external RADIUS server to authenticate wireless stations and provide the session key to encrypt data during communication. It uses TKIP or CCMP(AES) to change the encryption key frequently. This can improve security very much. User can use WPA RADIUS encryption in "AP mode", "AP Bridge-WDS mode" and "Universal Repeater mode".

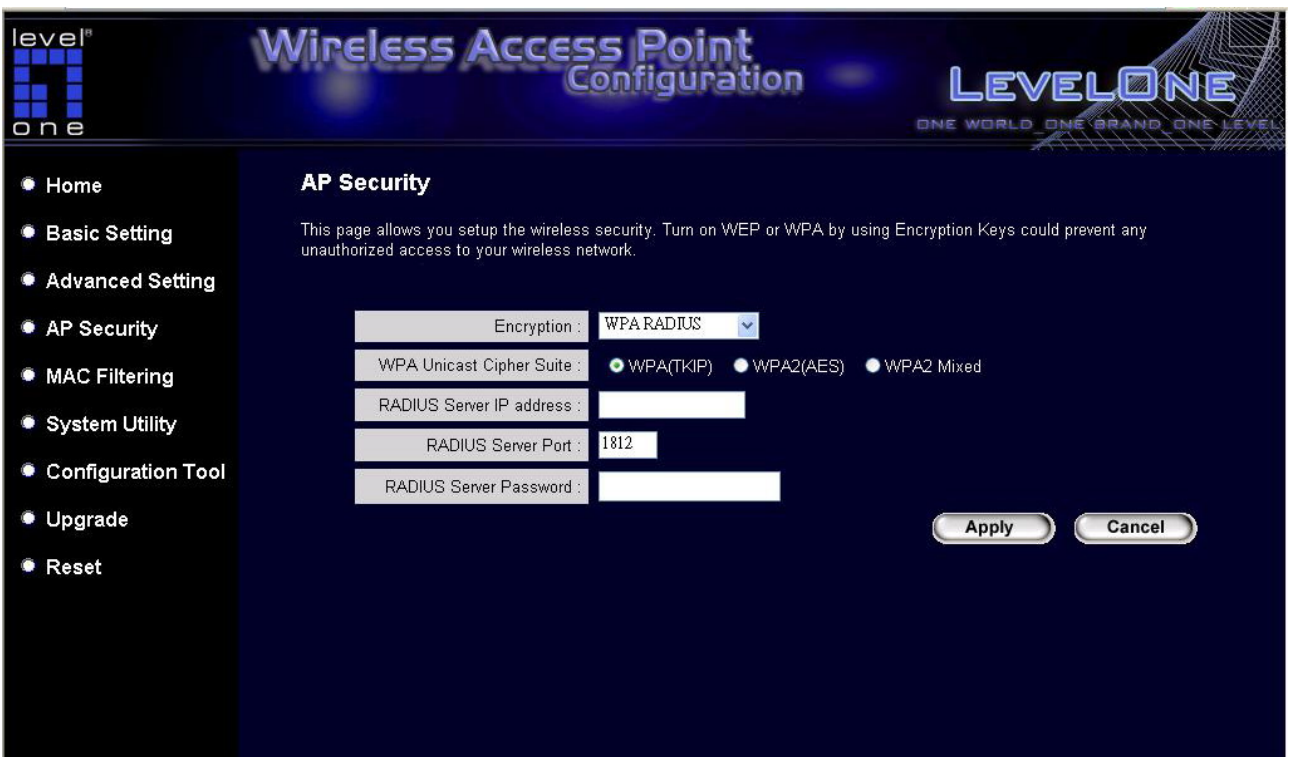

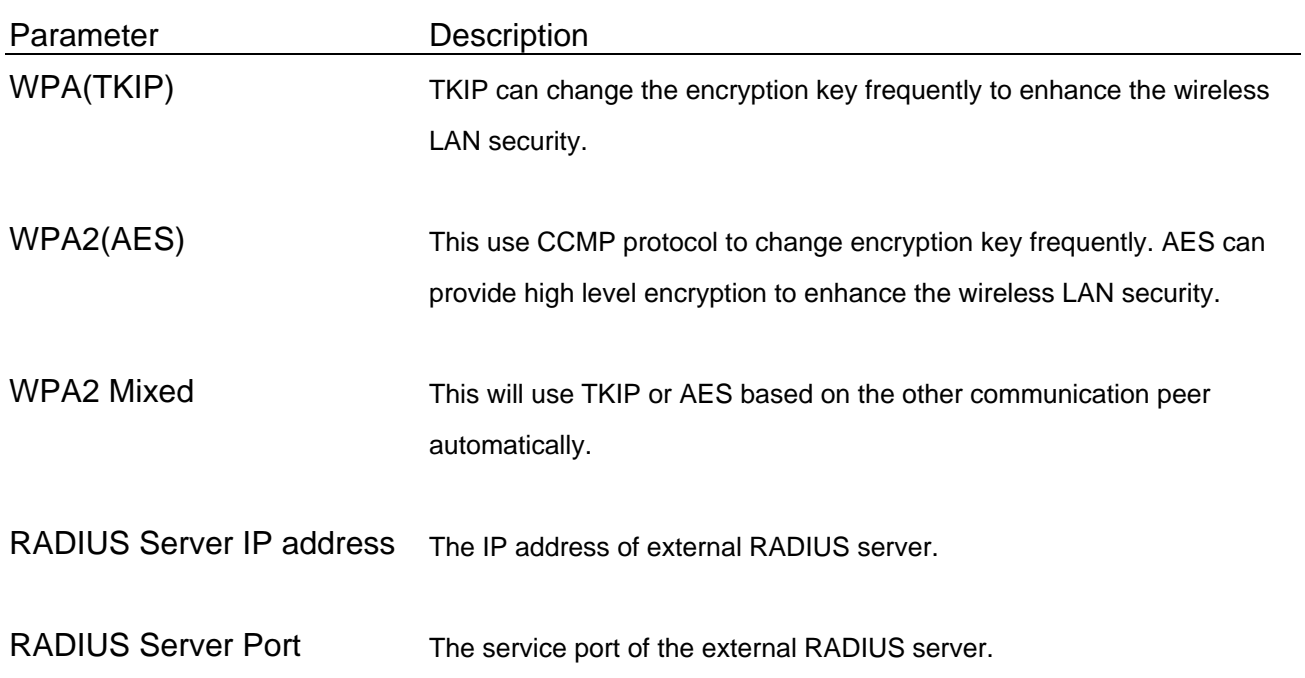

RADIUS Server Password The password used by external RADIUS server.

### <span id="page-35-0"></span>**3.2.5 MAC Address Filtering**

This Access Point provides MAC Address Filtering, which prevents the unauthorized MAC Addresses from accessing user's wireless network.

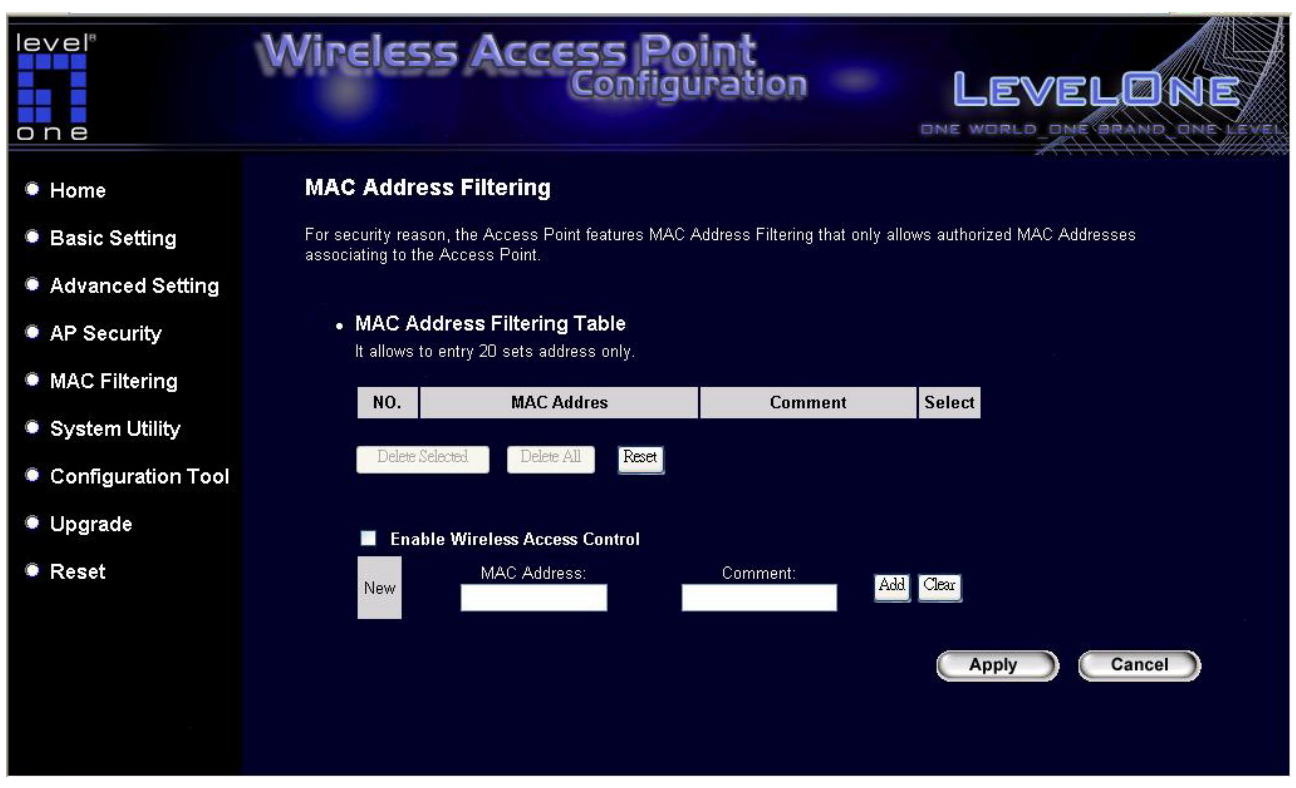

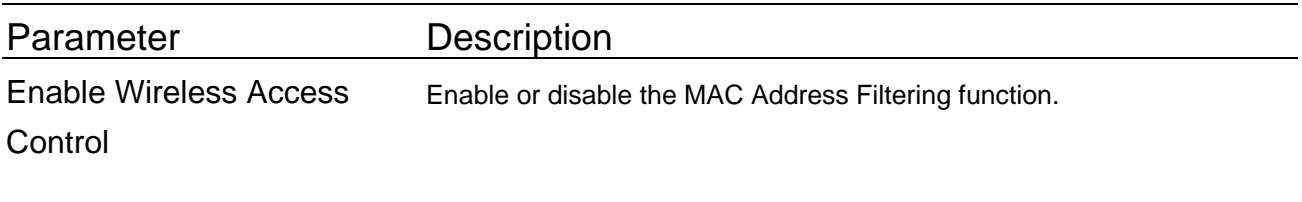

MAC Address Filtering Table This table records the MAC addresses of wireless stations user want to allow to access user's network. The "Comment" field is the description of the wireless station associated with the "MAC Address" and is helpful for user to recognize the wireless station.

Add MAC address into the table In the bottom "New" area, fill in the "MAC Address" and "Comment" of the wireless station to be added and then click "Add". Then this wireless station will be added into the "MAC Address Filtering Table" above. If user find any typo before adding it and want to retype again. Just click "Clear" and both "MAC Address" and "Comment" fields will be cleared.

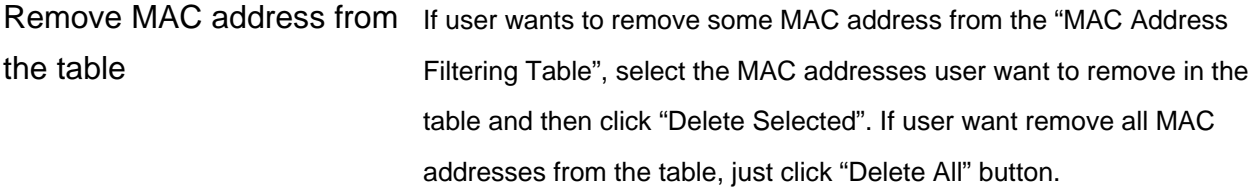

#### Reset Click "Reset" will clear user's current selections.

## <span id="page-37-0"></span>**3.2.6 System Utility**

From here, user can define the Access Point's IP Address and Login Password and enable the Access Point to be a DHCP Server.

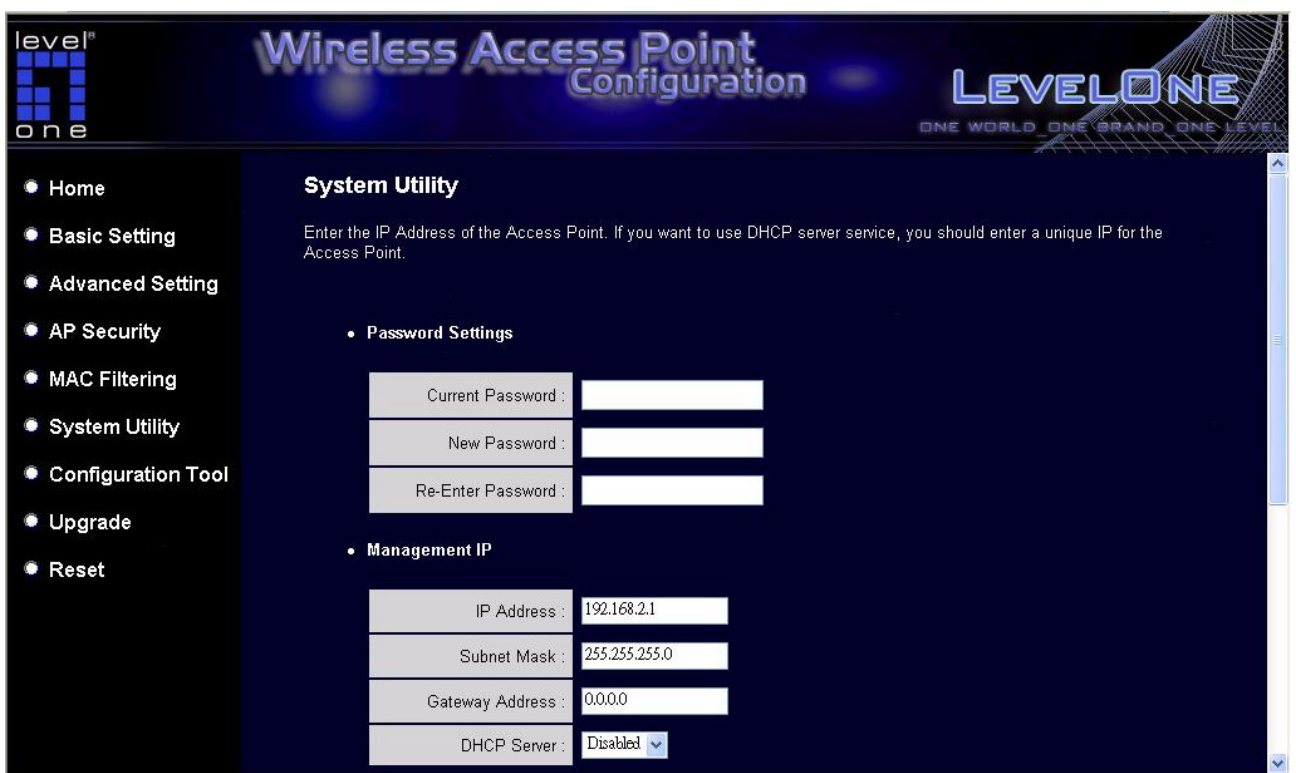

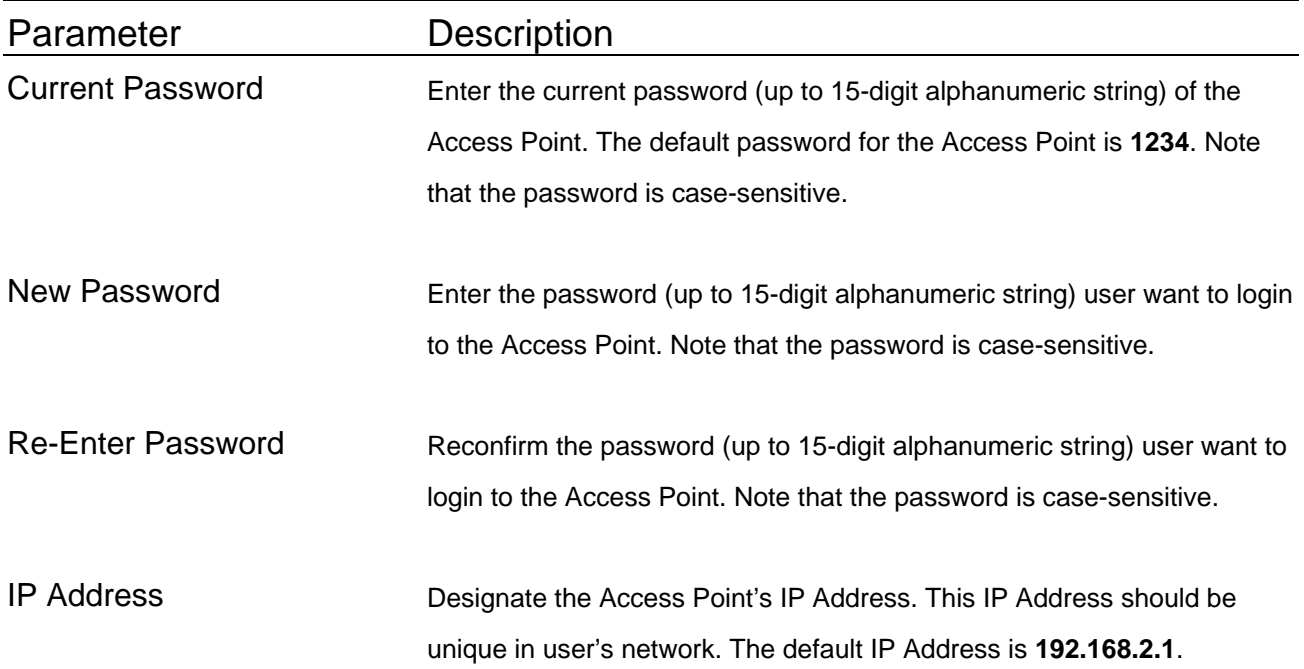

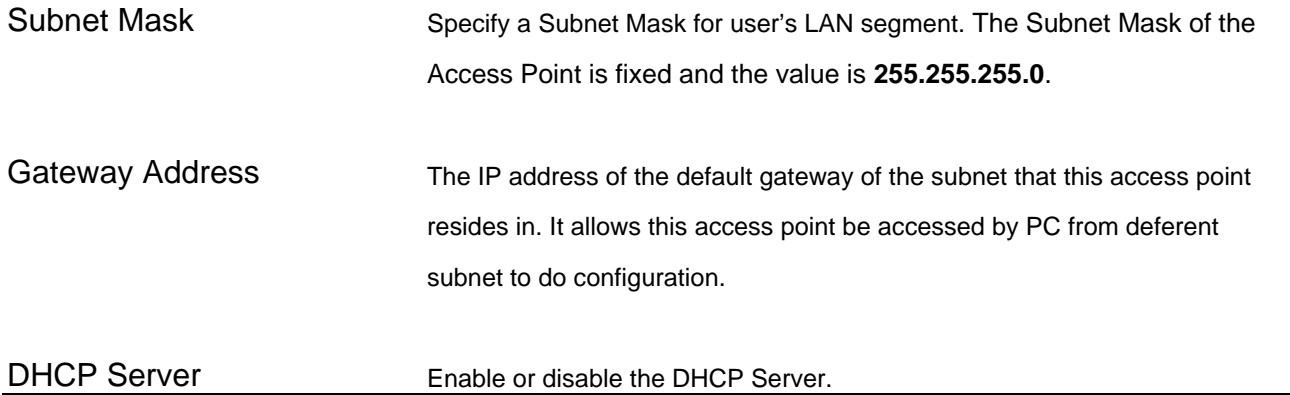

### **DHCP Server Setting**

DHCP Server will automatically give user's LAN client an IP address. If the DHCP is not enabled then user will have to manually set user's LAN client's IP address.

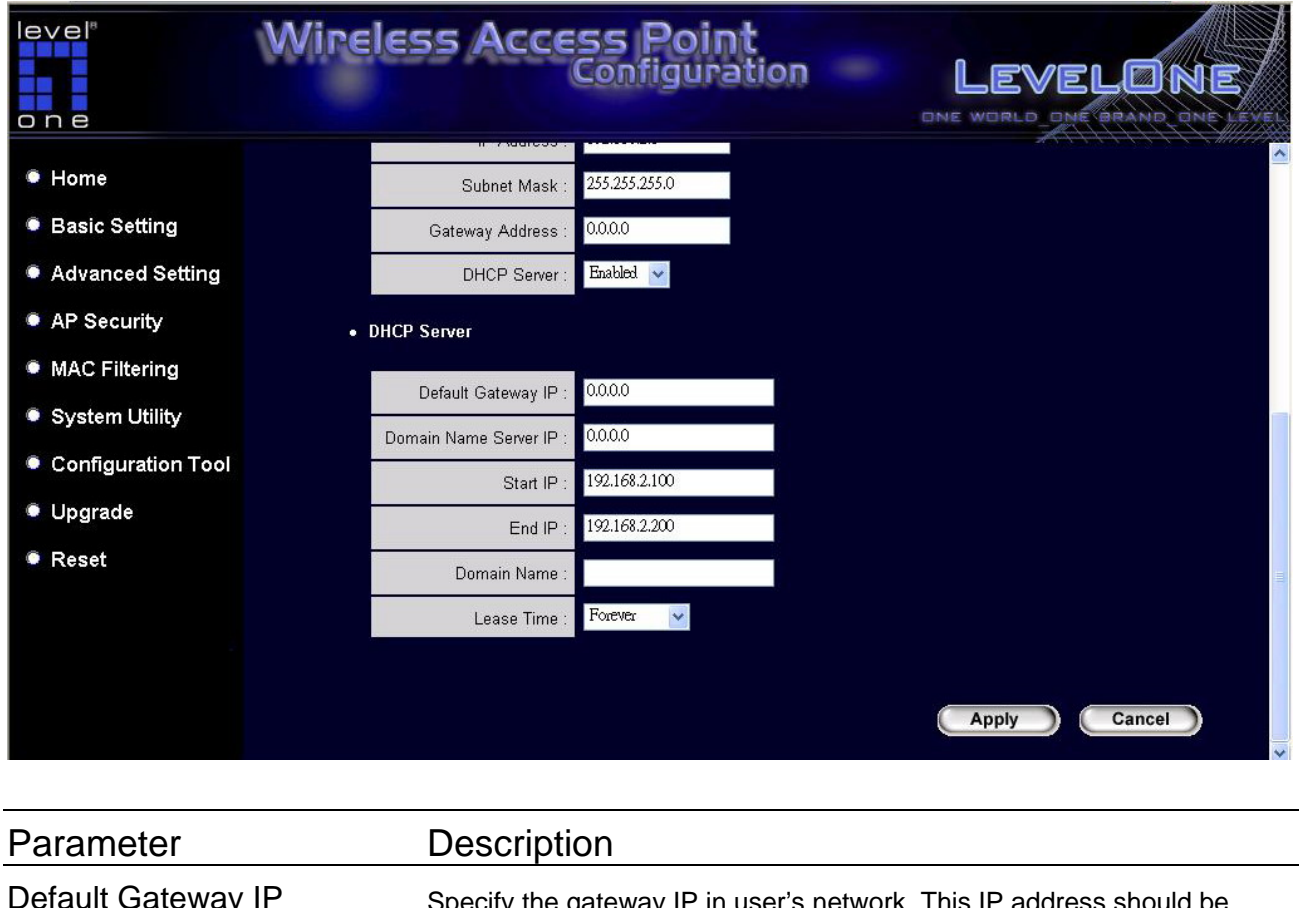

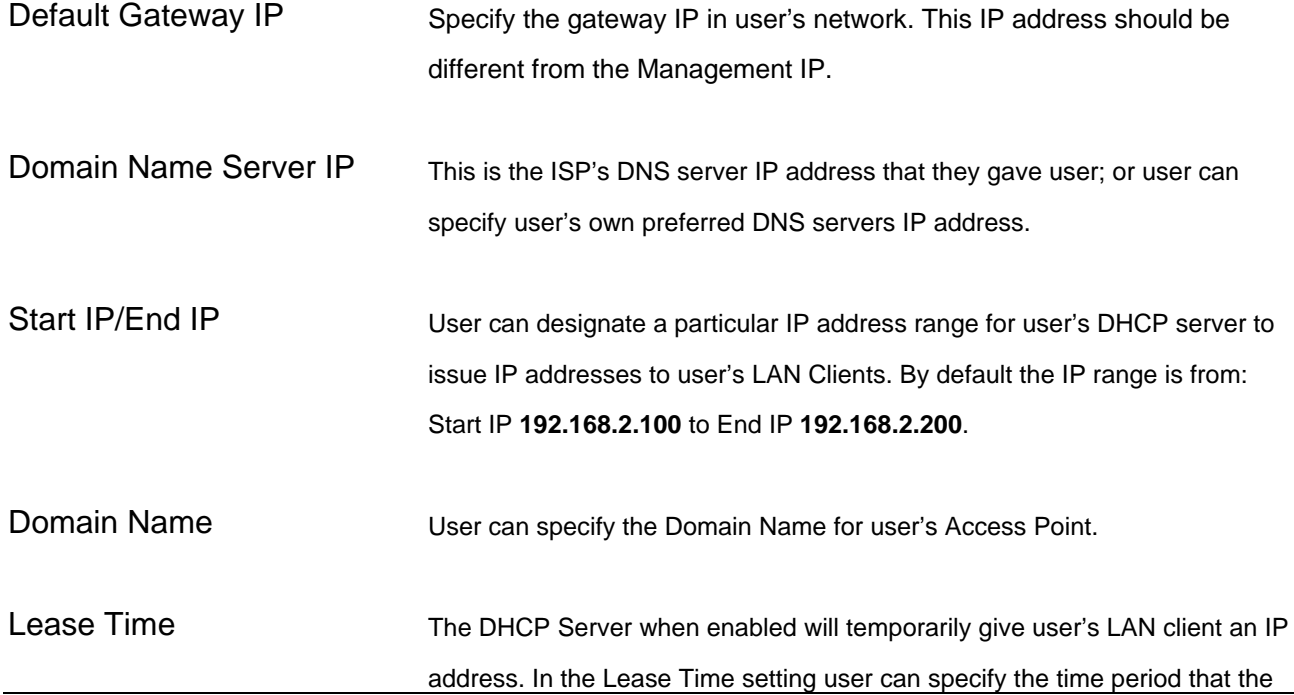

DHCP Server lends an IP address to user's LAN clients. The DHCP Server will change user's LAN client's IP address when this time threshold period is reached.

# <span id="page-41-0"></span>**3.2.7 Configuration Tool**

The Configuration Tools screen allows user to save (**Backup**) the Access Point's current configuration setting. Saving the configuration settings provides an added protection and convenience should problems occur with the Access Point and user have to reset to factory default. When user save the configuration setting (Backup) user can re-load the saved configuration into the Access Point through the **Restore** selection. If extreme problems occur user can use the **Restore to Factory Default** selection, this will set all configurations to its original default settings (e.g. when user first purchased the Access Point).

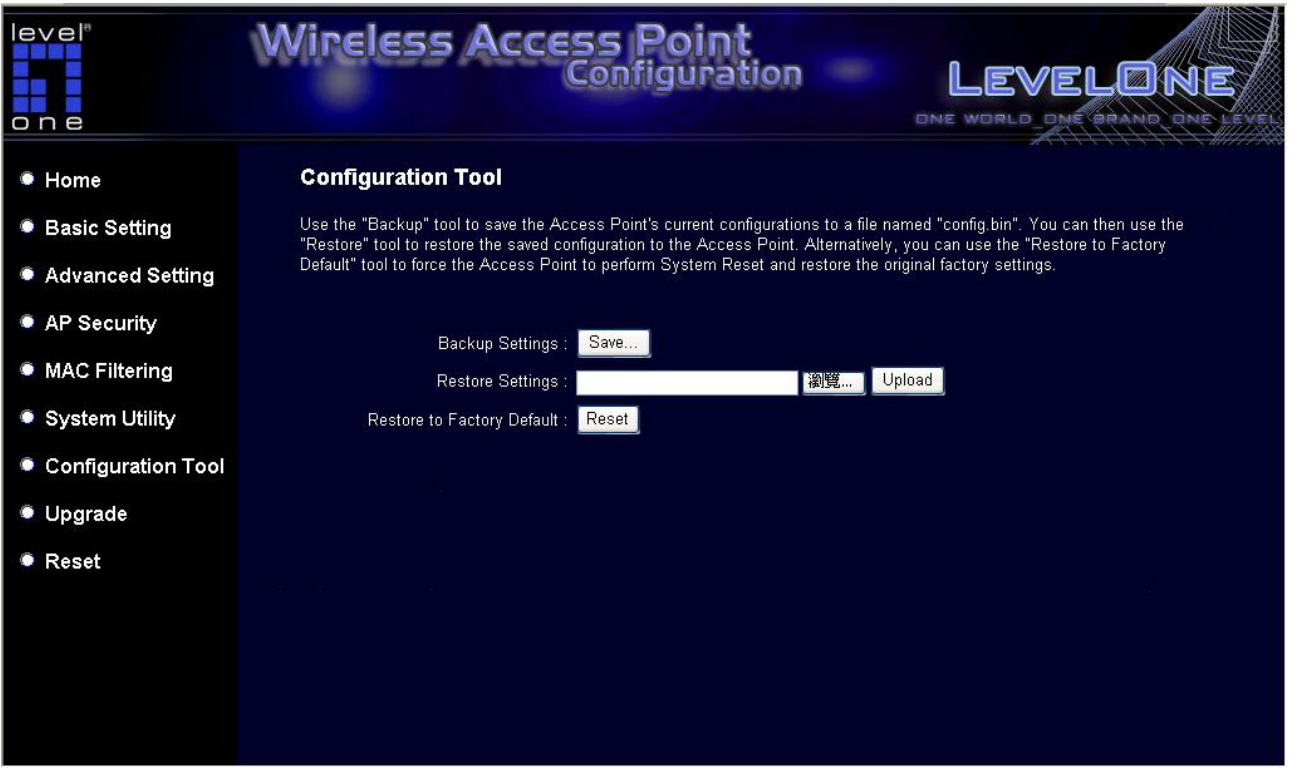

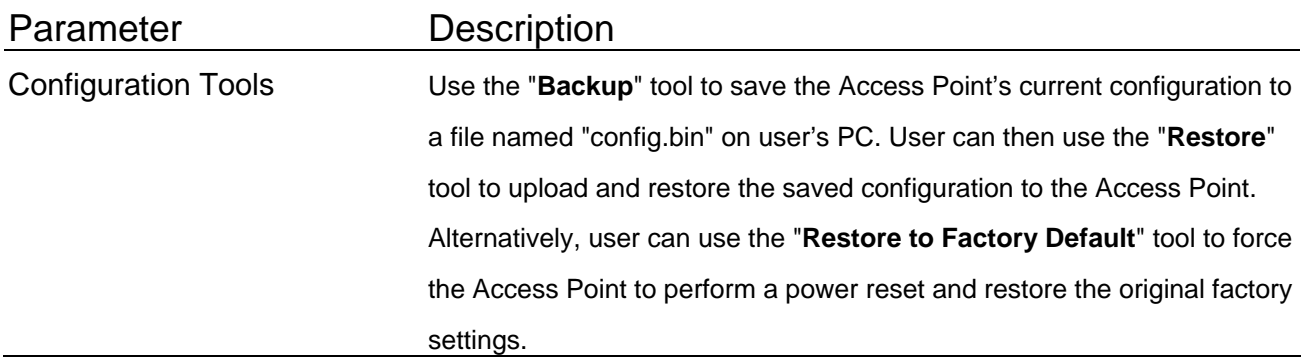

# <span id="page-42-0"></span>**3.2.8 Firmware Upgrade**

This page allows user to upgrade the Access Point's firmware.

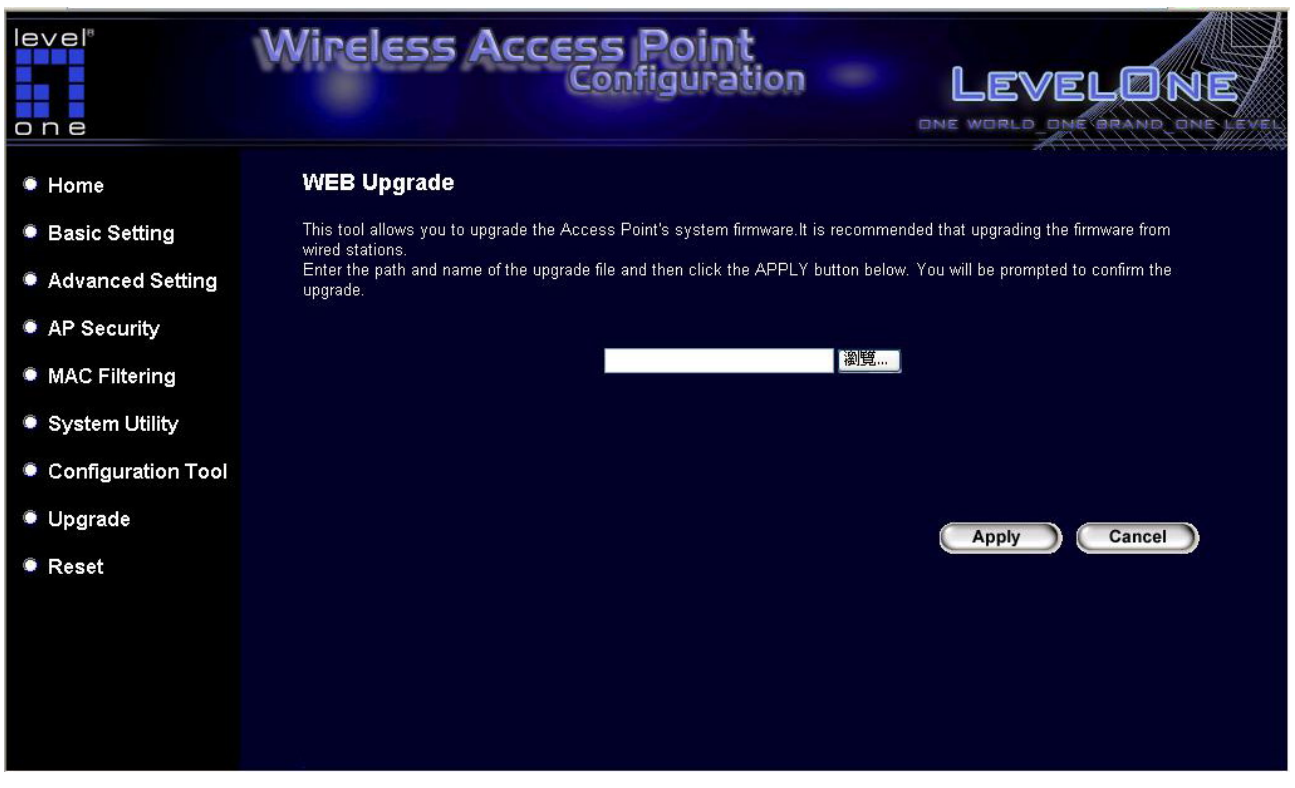

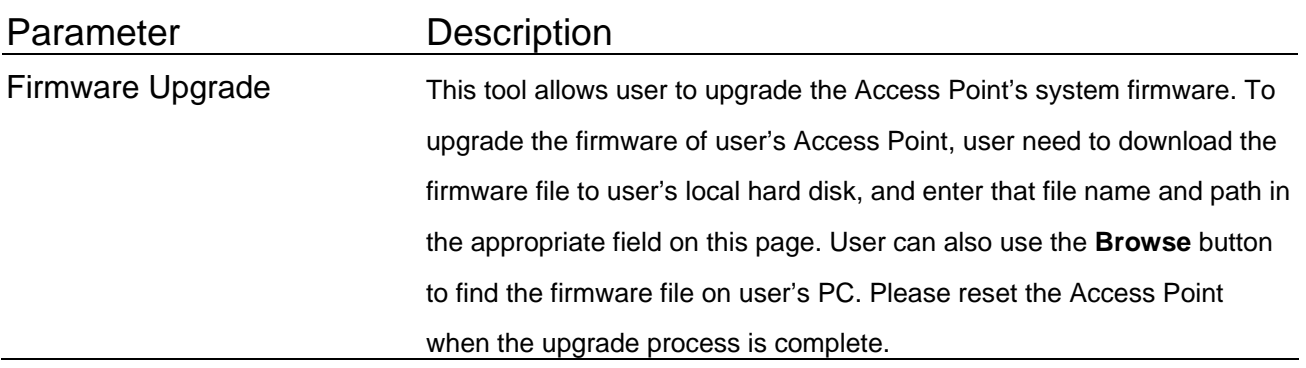

Once user has selected the new firmware file, click **Apply** button at the bottom of the screen to start the upgrade process. (User may have to wait a few minutes for the upgrade to complete). Once the upgrade is complete user can start using the Access Point.

### <span id="page-43-0"></span>**3.2.9 Reset**

User can reset the Access Point's system should any problem exist. The reset function essentially Re-boots user's Access Point's system.

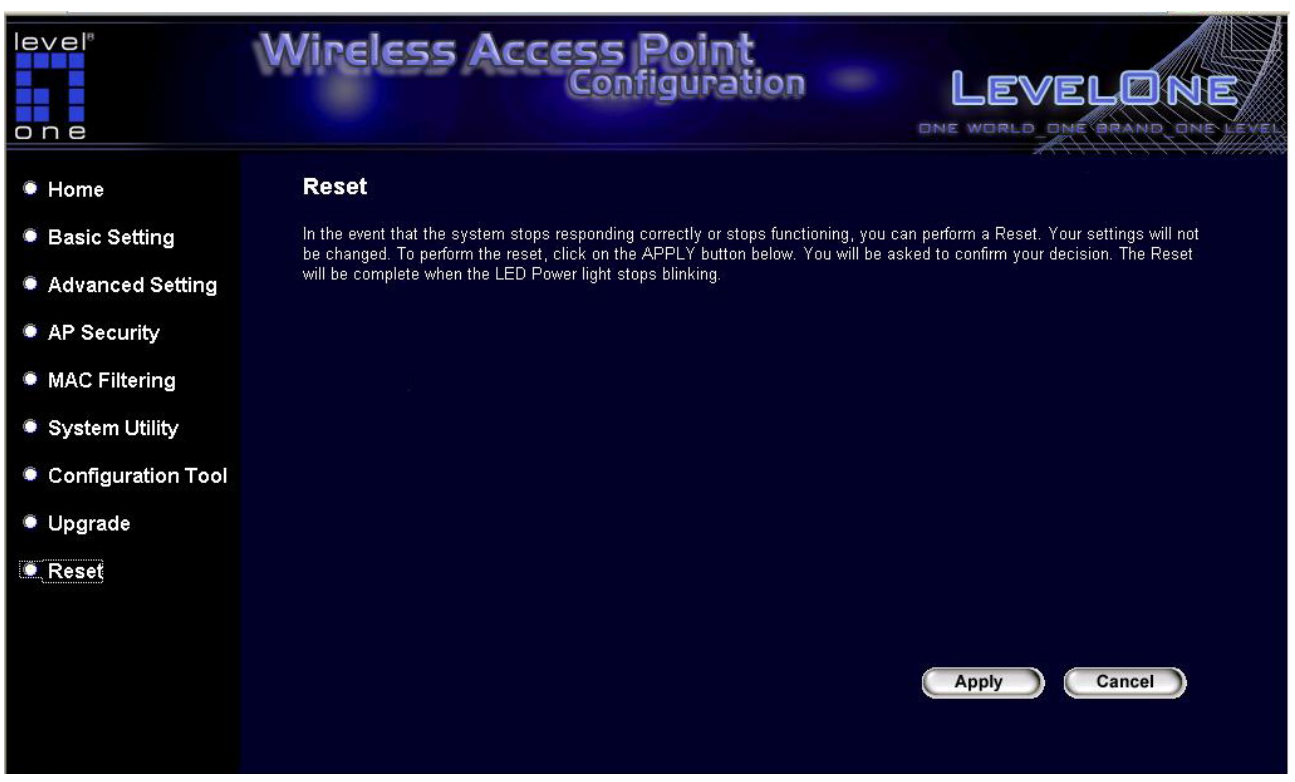

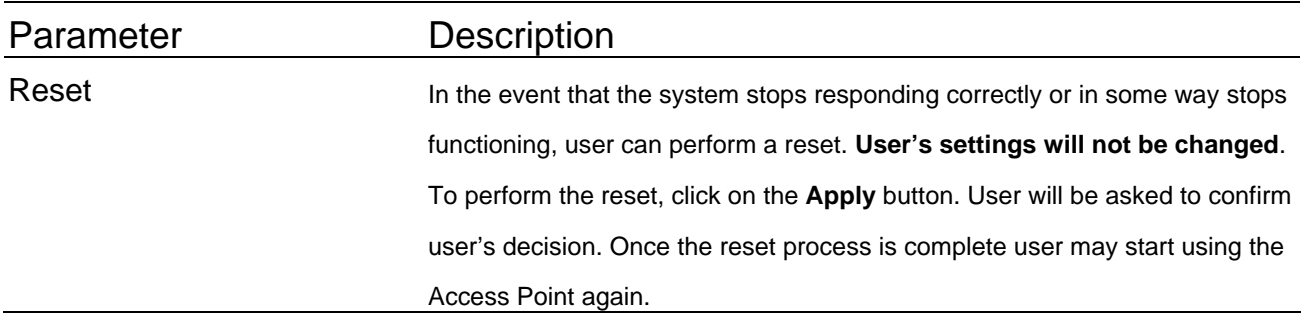

# <span id="page-44-0"></span>Chapter 4 Troubleshooting

This chapter provides solutions to problems usually encountered during the installation and operation of the Access Point.

### **1. How to manually find user's PC's IP and MAC Address?**

- 1) In Windows, open the Command Prompt program
- 2) Type **Ipconfig /all** and **Enter**
	- User's PC's IP address is the one entitled **IP address**
	- y User's PC's MAC Address is the one entitled **Physical Address**

### **2. What is Ad-hoc?**

An Ad-hoc wireless LAN is a group of computers, each with a WLAN adapter, connected as an independent wireless LAN.

### **3. What is Infrastructure?**

An integrated wireless and wired LAN is called an Infrastructure configuration.

#### **4. What is BSS ID?**

A group of wireless stations and an Access Point compose a Basic Service Set (BSS). Computers in a BSS must be configured with the same BSSID.

#### **5. What is ESSID?**

An Infrastructure configuration could also support roaming capability for mobile workers. More than one BSS can be configured as an Extended Service Set (ESS). Users within an ESS could roam freely between BSSs while maintaining a continuous connection to the wireless network stations and the Wireless LAN Access Points.

### **6. Can data be intercepted while transmitting through the air?**

WLAN features two-fold protection in security. On the hardware side, as with Direct Sequence Spread Spectrum technology, it has the inherent scrambling security feature. On the software side, the WLAN series offers the encryption function (WEP) to enhance security and access control.

#### **7. What is WEP?**

WEP stands for Wired Equivalent Privacy, a data privacy mechanism based on a 64(40)-bit shared key algorithm.

#### 8. **What is WPA?**

WPA is an acronym for Wi-Fi Protected Access. It is a security protocol for 802.11 wireless networks. WPA can provide data protection with the use of encryption and the use of access controls and user authentication.

#### 9. **What is WPA2?**

In addition to WPA, WPA2 provides a stronger encryption mechanism through Advanced Encryption Standard (AES).

#### **10. What is a MAC Address?**

The Media Access Control (MAC) address is a unique number assigned by the manufacturer to any Ethernet networking device, such as a network adapter, that allows the network to identify it at the hardware level. For all practical purposes, this number is usually permanent. Unlike IP addresses, which can change every time a computer logs on to the network, the MAC address of a device stays the same, making it a valuable identifier for the network.

#### **CE Marking Warning**

Hereby, Digital Data Communications, declares that this (Model-no. WAP-0006/0009) is in compliance with the essential requirements and other relevant provisions of Directive 1999/5/EC. The CE-Declaration of Conformity can be downloaded at:

http://www.levelone.eu/support.php

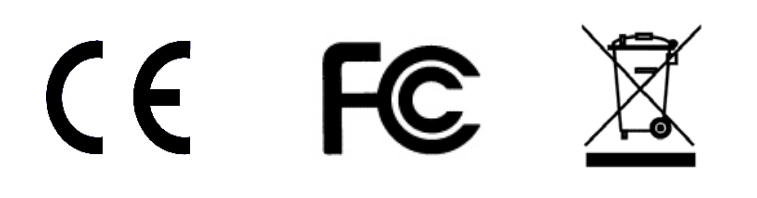

Free Manuals Download Website [http://myh66.com](http://myh66.com/) [http://usermanuals.us](http://usermanuals.us/) [http://www.somanuals.com](http://www.somanuals.com/) [http://www.4manuals.cc](http://www.4manuals.cc/) [http://www.manual-lib.com](http://www.manual-lib.com/) [http://www.404manual.com](http://www.404manual.com/) [http://www.luxmanual.com](http://www.luxmanual.com/) [http://aubethermostatmanual.com](http://aubethermostatmanual.com/) Golf course search by state [http://golfingnear.com](http://www.golfingnear.com/)

Email search by domain

[http://emailbydomain.com](http://emailbydomain.com/) Auto manuals search

[http://auto.somanuals.com](http://auto.somanuals.com/) TV manuals search

[http://tv.somanuals.com](http://tv.somanuals.com/)